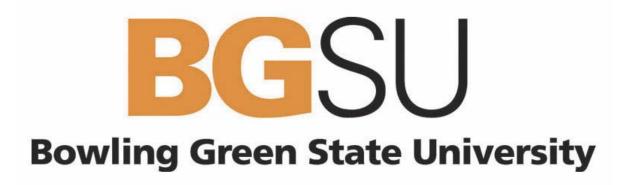

## **nVision for Finance Users**

# Financial Reports Training Manual

Last Revised: 3/20/2007

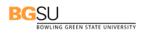

#### **Table of Contents**

| Overview                                                        |
|-----------------------------------------------------------------|
| Who Do I Call For Help? 3                                       |
| PeopleSoft nVision Reporting Tools: Available Reports 4         |
| Viewing Reports 5                                               |
| nVision Reports: Creating a Budget Summary Report Request       |
| nVision Reports: Creating an Expense Detail Report Request      |
| nVision Reports: Creating a Grant Summary/Detail Report Request |
| Running Reports 52                                              |
| Drilldown to AP Details from Budget Summary Report 55           |
| Searching for your DCC/Grant Reports                            |
| Appendix A: Source Listing 60                                   |
| Appendix B: Accounting Dates 63                                 |

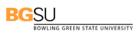

#### Overview

The PeopleSoft Financials Management System (FMS) provides a financial reporting tool that includes various pre-formatted reports and is used to track and reconcile financial transactions posted to the general ledger. The nVision reporting tool provides Budget Managers with real-time financial reporting capability. It does this by extracting the requested financial data from the PeopleSoft Systems and placing it into an Excel spreadsheet where it can easily be reviewed and manipulated.

This training manual provides information on:

- Viewing Reports
- Creating Report Requests
- Running Reports

#### Who Do I Call For Help?

The PeopleSoft Campus Support Team is available to answer your PeopleSoft questions such as "How do I view a report?" or "How do I access the Report Manager?" Contact PeopleSoft Campus Support at:

#### TSC@bgsu.edu (419) 372-0999

You may also refer to the BG@100 web site for additional PeopleSoft information and documentation:

#### http://www.bgsu.edu/offices/cio/page838.html

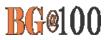

### **Viewing Reports**

Use the following steps to add a new Budget Summary report request:

1. Sign in to FMS.

The Menu Pagelet is displayed at the left of the screen.

2. From the Menu Pagelet, click Reporting Tools, PS/nVision, Report Manager.

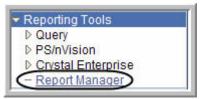

- 3. All the reports created in the last day which you are eligible to view are displayed. To view reports that were created prior to the last day, change the number of days from 1 to any number up to 75. The greater the number of days, the more reports you will see. Change the number to **75**.
- 4. Click Refresh

|    | ew Reports For                                          | Instance: to:                                       |                     | Refresh                 |                     |                   |
|----|---------------------------------------------------------|-----------------------------------------------------|---------------------|-------------------------|---------------------|-------------------|
|    |                                                         | Created On:                                         | B Last:             | 75 Days                 | -                   |                   |
| Re | eports                                                  | 2                                                   | ustomize   Find   \ | /iew All 📔 🛛 F          | First 🖪 1-6 o       | f 6 🗈 Las         |
|    | <u>Report</u>                                           | Report Description                                  | Folder Name         | Completion<br>Date/Time | Report<br>ID        | Proces<br>Instanc |
| 1  | Budget Summary for Dcc<br>025100-025100-2007-01-31      | BUDGET SUMMARY FOR DCC<br>025100-025100-2007-01-31  | General             | 02/20/07<br>3:18PM      | 15941               | 2148              |
| 2  | Grant Budget Report-<br>10100029-2007-01-31             | GRANT BUDGET REPORT-<br>10100029-2007-01-31         | General             | 02/20/07<br>1:11PM      | 15925               | 2146              |
| 3  | Expense Detail-025100-2007-7                            | EXPENSE DETAIL-025100-2007-7                        | General             | 02/20/07<br>1:02PM      | 15922               | 2146              |
| 4  | Budget Summary for DCC<br>025100-025100-2007-01-31      | BUDGET SUMMARY FOR DCC<br>025100-025100-2007-01-31  | General             | 02/20/07<br>12:18PM     | <mark>1</mark> 5919 | 2146              |
| 5  | Grant Budget Report<br>10100029-10100029-2007-01-<br>31 | GRANT BUDGET REPORT<br>10100029-10100029-2007-01-31 | General             | 02/20/07<br>1:07AM      | 15914               | 2145              |
| 6  | Expanse Datail for DCC                                  | EXPENSE DETAIL FOR DCC<br>025100-025100-2007-7      | General             | 02/19/07<br>10:51PM     | 15911               | 2145              |

5. To look for a particular report, enter its name or a portion of it in the name field. This is case sensitive. Enter *Budget* in the Name field.

6. Click

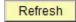

| List Explorer Admini                                   | stration Archives                                   |                     | 13                      |              |                  |
|--------------------------------------------------------|-----------------------------------------------------|---------------------|-------------------------|--------------|------------------|
| View Reports For                                       |                                                     |                     |                         | -44          |                  |
| Folder:                                                | Instance: to:                                       |                     | Refresh                 | ≥            |                  |
| Name Budget Ci                                         | reated On:                                          | 🗵 Last:             | 75 Days                 | •            |                  |
| Reports                                                | Cust                                                | omize   Find   Viev | v All 📕 🛛 Firs          | t 🗐 1-14 of  | 14 🕑 La          |
| <u>Report</u>                                          | Report Description                                  | Folder Name         | Completion<br>Date/Time | Report<br>ID | Proces<br>Instan |
| 1 Budget Summary for Dcc<br>025100-025100-2007-01-31   | BUDGET SUMMARY FOR DCC<br>025100-025100-2007-01-31  | General             | 02/20/07<br>3:18PM      | 15941        | 2148             |
| 2 Grant Budget Report-10100029-<br>2007-01-31          | GRANT BUDGET REPORT-<br>10100029-2007-01-31         | General             | 02/20/07<br>1:11PM      | 15925        | 2140             |
| 3 Expense Detail-025100-2007-7                         | EXPENSE DETAIL-025100-2007-<br>7                    | General             | 02/20/07<br>1:02PM      | 15922        | 2146             |
| 4 Budget Summary for DCC<br>025100-025100-2007-01-31   | BUDGET SUMMARY FOR DCC<br>025100-025100-2007-01-31  | General             | 02/20/07<br>12:18PM     | 15919        | 2146             |
| 5 Grant Budget Report 10100029-<br>10100029-2007-01-31 | GRANT BUDGET REPORT<br>10100029-10100029-2007-01-31 | General             | 02/20/07<br>1:07AM      | 15914        | 214              |
| 6 Expense Detail for DCC 025100-<br>025100-2007-7      | EXPENSE DETAIL FOR DCC<br>025100-025100-2007-7      | General             | 02/19/07<br>10:51PM     | 15911        | 2145             |
| 7 Revenue Summary Report                               | REVENUE SUMMARY REPORT                              | General             | 02/19/07<br>12:44PM     | 15905        | 214              |

7. Only the reports with *Budget* in their title are now displayed.

BGSU

| Fol | der:                                               | Instance: to:                                      |                      | Refresh                 |               |                   |
|-----|----------------------------------------------------|----------------------------------------------------|----------------------|-------------------------|---------------|-------------------|
| Na  | me: Budget                                         | Created On:                                        | 🕅 Last:              | 75 Days                 | -             |                   |
| Re  | ports                                              |                                                    | Customize   Find   \ |                         | First 🗹 1-5 c | NAME AND ADDRESS  |
|     | Report                                             | Report Description                                 | Folder Name          | Completion<br>Date/Time | Report<br>ID  | Proces<br>Instanc |
| 1   | Budget Summary for Dcc<br>025100-025100-2007-01-31 | BUDGET SUMMARY FOR DCC<br>025100-025100-2007-01-31 | General              | 02/20/07<br>3:18PM      | 15941         | 2148              |
| 2   | 025100-025100-2007-01-31                           | BUDGET SUMMARY FOR DCC<br>025100-025100-2007-01-31 | General              | 02/20/07<br>12:18PM     | 15919         | 2146              |
| 3   | Budget Summary for DCC<br>025100-025100-2007-01-31 | BUDGET SUMMARY FOR DCC<br>025100-025100-2007-01-31 | General              | 02/19/07<br>12:05PM     | 15902         | 2144              |
| 4   | Budget Summary for DCC<br>025100-025100-2007-01-31 | BUDGET SUMMARY FOR DCC<br>025100-025100-2007-01-31 | General              | 02/19/07<br>10:23AM     | 15899         | 2144              |
| 5   | Budget Summary for DCC<br>025100-025100-2007-01-31 | BUDGET SUMMARY FOR DCC<br>025100-025100-2007-01-31 | General              | 02/19/07<br>12:40AM     | 15894         | 2143              |

- 8. Click the link to the report you want to view.
- 9. If you get a warning asking if you want to display nonsecure items, click
- 10. If you get a security warning asking if you want to open a site in your Trusted sites list, click Yes

Yes

- 11. Click the name of the report again.
- 6 Financial Reports Training Manual

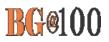

| File List                                               |                   |                                  |  |
|---------------------------------------------------------|-------------------|----------------------------------|--|
| Name                                                    | File Size (bytes) | Datetime Created                 |  |
| Budget Summary for DCC 025100-025100-<br>2007-01-31.xls | 60,928            | 02/19/2007 12:40:07.000000AM EST |  |
| Distribute To                                           |                   |                                  |  |
| Distribution ID Type                                    | *Distribution ID  |                                  |  |
| User                                                    | mflynn            |                                  |  |

- 12. You want to be sure to save the report to your hard drive. If you get a dialog box that gives you the option to save the report, be sure to save it to your hard drive.
- 13. If you get a security warning asking if you want to open a site in your Trusted sites list, click

14. If you get a Security Alert, click

Yes

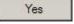

15. If you get a warning saying the workbook contains links to other data sources, click

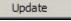

- 16. If you get a warning saying the workbook contains one or more links that cannot be updated, click Continue
- 17. The report is displayed as an Excel worksheet.
- 18. If you have not already saved the report, be sure to save it. In Excel, click **File** and select Save As. Save the report on your hard drive.

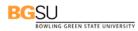

### nVision Reports: Creating a Budget Summary Report Request

Use the following steps to add a new Budget Summary report request:

- 1. Sign in to FMS. The Menu Pagelet is displayed at the left of the screen.
- 2. Click **Reporting Tools, PS/nVision, Define Report Request**. *The Report Request page is displayed. To add a new report request, you must start by cloning a template for that request. The first step is to find the template that you are going to clone.*
- 3. If necessary, click the Find an Existing Value tab.
- 4. In the Business Unit field, enter BGSUN.
- 5. The name of the template you want is BUDSUMTP, which stands for *Budget Summary Template*. Enter *budsum* in the Report ID field.
- 6. Click Search

| Report Req<br>Enter any inform | uest<br>nation you have and click Search. Lea | ve fields blank for a list of all values. |
|--------------------------------|-----------------------------------------------|-------------------------------------------|
| Find an Exist                  | ting Value Add a New Value                    |                                           |
| Business Unit:                 | begins with 💌 BGSUN                           | Q                                         |
| Report ID:                     | begins with VBUDSUM                           |                                           |
| Description:                   | begins with 💌                                 |                                           |
| Case Sensi                     | tive                                          |                                           |
| Search                         | Clear Basic Search 🗐 Save S                   | Search Criteria                           |

7. The search results are displayed. Click BUDSUMTP.

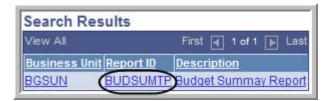

8. The **nVision Report Request** page for the template is displayed. Click the <u>Copy to Another</u> <u>Business Unit/Clone</u> link.

| nVision Report Rec | uest Advanced Options     |                                                                     |
|--------------------|---------------------------|---------------------------------------------------------------------|
| Business Unit:     | BGSUN Report ID: BUDSUMTP | Copy to Another Business Unit / Clone<br>Delete This Report Request |
| Report Title:      | Budget Summay Report      | Transfer to Report Books<br>Process Monitor                         |
| *Layout:           | BG_BUDGET_SUMMARY         | Report Manager                                                      |
|                    |                           | Share This Report Request                                           |

9. The Copy Report Request page is displayed. Enter BGSUN as the Business Unit. If your report is for only one Department Cost Center (DCC), enter the DCC number for the ReportID preceded by B for Budget (for example, B025100). If your report is for all the DCCs associated with a department enter the department name preceded by B for Budget (for example BBIOLGY) for the ReportID. The Report ID can be up to 8 characters.

|     |       | OK |
|-----|-------|----|
| 10. | Click | 0  |

| Copy Report Re                 | quest |                    |                                                                                                    |
|--------------------------------|-------|--------------------|----------------------------------------------------------------------------------------------------|
| Business Unit:                 | BGSUN | Report ID:         | BUDSUMTP                                                                                                    |
| Business Unit: Re<br>BGSUNQ BO | 25100 | nVision<br>To clon | ne Business Unit you wish to copy this<br>Report Request to.<br>e a Report Request, select the same<br>ss Unit and change the Report Id to a<br>value. |
| ОК Са                          | incel | Push t             | he OK button when ready                                                                                                    |

- 11. The **nVision Report Request** page is displayed. Next you have to find the clone you just created. Click
- 12. The Report Request page is displayed. If necessary, enter **BGSUN** as the **Business Unit**.
- 13. In the **Report ID** field, enter the first few characters of your Report ID name.

14. Click Search

| Enter any infor | mation you have and click Search. | Leave fields blank for a list of all values |
|-----------------|-----------------------------------|---------------------------------------------|
| Find an Exis    | ting Value Add a New Value        |                                             |
| Business Unit   | : begins with 💌 BGSUN             | Q                                           |
| Report ID:      | begins with 💌 (b025)              |                                             |
| Description:    | begins with 💌                     |                                             |
| Case Sens       | sitive                            |                                             |

15. Under Search Results, click the name of your Report ID.

BGSU

SREEN STATE UNIVERSITY

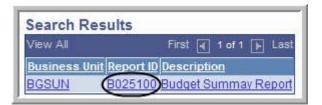

- 16. The **nVision Report Request** page for your clone is displayed. You can now make changes to define your specific report. Change the **Report Title** to describe your specific report.
- 17. Next you need to add the DCC number(s) to the scope. Click the <u>Scope and Delivery Tem-</u> plates link.

| Business Unit: BGS<br>Report Title:<br>*Layout: | BUN Report ID: B025100<br>Budget Summary for DCC 025100<br>BG_BUDGET_SUMMARY | <u>Copy to Another Business Unit / Clon</u><br><u>Delete This Report Request</u><br><u>Transfer to Report Books</u><br><u>Process Monitor</u><br><u>Report Manager</u><br>Share This Report Request |
|-------------------------------------------------|------------------------------------------------------------------------------|----------------------------------------------------------------------------------------------------|
| <ul> <li>Report Date Selectio</li> </ul>        | n                                                                            |                                                                                                    |
| As Of Reporting Date:<br>*Tree As Of Date:      | Specify  Use As Of Reporting Date                                            | 01/31/2007 🛐                                                                                                    |
| Output Options                                  |                                                                              |                                                                                                    |

- 18. The **nVision Web Ouput** page is displayed. Click the **<u>Scope Definition</u>** link.
- 10 Financial Reports Training Manual

| Vision Web Ou  | tput     |                |         |                  |
|----------------|----------|----------------|---------|------------------|
| Business Unit: | BGSUN    | Report ID:     | B025100 | t                |
| Report Scope:  |          |                |         |                  |
| DCC025100 Q    | Enter yo | our report sco | ope.    | Scope Definition |

- 19. A new window opens and the Scope Definition page is displayed. Click the **Add a New Value** tab.
- 20. Enter BGSUN in the SetID field.

Add

22.

Enter the name of your **Report Scope**. If the report is for one DCC, enter that number (for example *B025100*). If the report is for all the DCCs associated with a department, enter the name of the department (for example *BBIOLOGY*).

| Scope D           | efinition                |      |
|-------------------|--------------------------|------|
| <u>F</u> ind an I | Existing Value Add a New | Valu |
| SetID:            | BGSUN                    |      |
| Depart Co.        | ope: b025100             |      |

- 23. The scope definition page is displayed. Enter a description of the report in the **Description** field.
- 24. Enter BGSUN in the Business Unit field.
- 25. Leave the Field Combination Table field blank.
- 26. Click the Lookup icon <a>[</a> for the Field Name field.

| SetID: BGSUN<br>Description: | Report Scope: B025100 | Rusiness               | Unit.BGSUNQ           |   |
|------------------------------|-----------------------|------------------------|-----------------------|---|
| ield Combination             | Table:                |                        |                       |   |
| reid Combination             |                       |                        |                       |   |
| cope Fields                  |                       | <u>Find</u>   View All | First 🗐 1 of 1 🕨 Last |   |
|                              |                       |                        | First 🗐 1 of 1 🕑 Last | Ŧ |

- 27. Enter **deptid** in the Field Name field.
- 28. Click Look Up

BGSL

29. In the Field Long Name column, click DEPTID.

| Look Up Field I         | Name                      |
|-------------------------|---------------------------|
| Field Name: begins with | ▼ DEPTID                  |
| Look Up Clear           | Cancel Basic Lookup       |
| Search Results          |                           |
| View All                | First ┥ 1-53 of 53 🕞 Last |
| Field Name              | Field Long Name           |
| DEPTID (                | DEPTID                    |
| DEPTID                  | EXCPT                     |
| DEPTID                  | GM DEPTID                 |
| DEPTID                  | HIRING DEPTID             |

- 30. Click the drop-down box for the **How Specified** field, and select the **Selected Detail Values** option.
- 31. Click the Look Up icon <a>[</a> for the Value Table field.

| Scope Fields    |                                                   | Find   View All First I of 1 E Last |
|-----------------|---------------------------------------------------|-------------------------------------|
| *Field Name:    | DEPTID Q Department Cost Center                   | Delete Scope                        |
| *How Specified: | Selected Detail Values                            |                                     |
| Value Table:    | Business Unit Keyed Tree                          |                                     |
|                 | Customize   Find   View All   Hist I of 1 De Last |                                     |
|                 |                                                   |                                     |

32. From the Look Up Value table, click **DEPT\_TBL**.

| Look      | Up Value Table            |
|-----------|---------------------------|
| Cancel    | 1                         |
|           | 7                         |
| Search    | Results                   |
| View All  | First 💽 1-22 of 22 🕞 Last |
| Field Nam | e Edit Table              |
| DEPTID    | AUC DEPT SS VW            |
| DEPTID    | CS DEPTID VW              |
| DEPTID    | DEPTID BUGL2 VW           |
| DEPTID    | DEPTID BUGL VW            |
| DEPTID    | DEPTID BUPC VW            |
| DEPTID    | DEPTID NB VW              |
| DEPTID    | DEPTID PCAM VW            |
| DEPTID    | DEPTID SC VW              |
| DEPTID    | DEPT ALL VW               |
| DEPTID    | DEPT DEPTSET VW           |
| DEPTID    | DEPT NS VW                |
| DEPTID    | DEPT SCRTY VW             |
| DEPTID    | DEPT TBL                  |
| DEPTID    | DEPT TBL VW2              |
| DEPTID    | FO DEPT TBL VW2           |

- 33. In the Select Value field, enter your DCC number.
- 34. If you want to add more DCCs to the report, click the Plus Sign icon next to the Select Value field. You can add as many DCCs as you want.

| Scope Fields    |                       |          |                        | Find View All | First 🛃 1 o |
|-----------------|-----------------------|----------|------------------------|---------------|-------------|
| *Field Name:    | DEPTID                | Q        | Department Cost Center | Delete Sc     | ope         |
| *How Specified: | Selected Detail Value | s        |                        |               |             |
|                 | Business Unit Key     | ed Tree  | )                      |               |             |
| Value Table:    |                       | 2        | And provide the second | /             |             |
|                 | Customize   Find   \  | /iew All | First 🗹 1 of 1 🕑 Last  | /             |             |
|                 | Select Value 1 025100 |          |                        |               |             |
|                 | 1 025100              |          |                        |               |             |

- 36. The scope is now defined. Click the close button 🗵 to close the open window.
- 37. The nVision Web Output page should be displayed. Click the Look Up icon Q for Report Scope. Select the Report Scope you just created.

| View All     | First 🗃 1-21 of 21 🕞 Last   |
|--------------|-----------------------------|
| Report Scope | Description                 |
| 008100       | 008100 Rev                  |
| 008100P      | Rev detail 008100           |
| 025100       | Biology DCC 025100          |
| 025100-2     | Biology DCC025100           |
| 10100029     | Grant 10100029              |
| 251100       | Biology DCC 025100          |
| 95100020     | 95100020 PROJECT            |
| ALLCONPRO.   | All Construction Project    |
| ALLDCC       | All DCC                     |
| ALLDCCPER    | All DCC with current period |
| ALLFUND      | All fund code               |
| ALLGRANTS    | All grants                  |
| ALLREVDCC    | All Revenue DCC             |
| ALLREVPER    | Revenue DCC current period  |
| ART          | ART tree node               |
| B025100      | Biology DCC 025100          |
| DCC025100    | Test one DCC 025100         |
| DCC025100P   | 025100 with accting period  |
| EX025100     | Biology DCC 025100          |
| FD20000      | FUND 20000                  |
| ICA          | ICA reports                 |

38. If you leave the Security Template field blank the report will only be distributed to you. If you

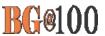

want to distribute it to other people in addition to yourself, in the **Security Template** field enter *U:BGNET USERNAME;* for each person who should get the report. The BGNet username must be entered using all capital letters. Be sure to include your BGNet username. See the example in the following screen capture.

| nVision Web Output                               |                                                                                                    |
|--------------------------------------------------|----------------------------------------------------------------------------------------------------|
| Business Unit: BGSUN Report ID:                  | B025100                                                                                                    |
| Report Scope:<br>B025100 Q Enter your report sco | pe. <u>Scope Definition</u>                                                                                                    |
| Folder Name:                                     |                                                                                                    |
| Directory Name Template:                         | Enter a Folder name for your instances.<br>Use variables to create unique Folder                                                                  |
|                                                  | names. If the folder doesn't exist PS/nVision<br>will create the folder in Report Manager.<br>Examples: Reports\%SFV%- %RID%.htm,<br>%FY4% %RTT%\ |
| Content Description Template:                    |                                                                                                    |
| %RTT%-%SFV.DEPTID%-%PED%                         | Enter a description of the report instances for<br>identification in Report Manager. Use variables to<br>dynamically create the descriptions.     |
|                                                  | Examples: Stmt. Rev & Exp, Vacation Register - %SFV%                                                                                              |
| Security Template:                               |                                                                                                    |
| U:LBEEMAN; U:MFLYNN                              | Enter user IDs or variables to give access to report<br>instances in the Content Repository.                                                      |
|                                                  | Examples: "U:VP1;U:SMITHJ", "U:VP1;R:Manager", "%<br>DES DEPTID OPRID OPRID%"                                                                     |
| OK Cancel                                        | DES.DEFTID.OFRID.OFRID%                                                                                                    |
|                                                  |                                                                                                    |

39. Click

0K

- 40. The nVision Report Request page is displayed. The other links on this page are:
  - ✤ <u>Delete This Report Request</u>: Deletes the report request
  - Transfer to Report Books: The option enables you to place all your report requests into a "book". You can then run the book which will create all of the reports contained within that book.
  - ✤ <u>Process Monitor</u>: Monitors the progress for creating the report
  - ✤ <u>Report Manager</u>: Enables you to access reports that have been created

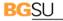

OWLING GREEN STATE UNIVERSITY

Share This Report Request: When you create a report, the default is for the report to be "Public", which means the entire campus can view or modify your report request. In order to limit the access to your report request to only the users who you designate, you need to click the <u>Share This Report Request</u> link and change the access from "Public" to "Secured".

|           | Save |
|-----------|------|
| 41. Click |      |

- 42. To share your report request with only those people you specify rather than with the entire campus, make sure the Type filed under Output Options is Web.
- 43. Click the **Share This Report Request** link.

| nVision Report Reques                                   | Advanced Options                    |                                                                     |
|---------------------------------------------------------|-------------------------------------|---------------------------------------------------------------------|
| Business Unit: BGS                                      | UN Report ID: B025100               | Copy to Another Business Unit / Clone<br>Delete This Report Request |
| Report Title:                                           | Budget Summary Template             | Transfer to Report Books<br>Process Monitor                         |
| *Layout:                                                | BG_BUDGET_SUMMARY                   | Report Manager<br>Share This Report Request                         |
| Report Date Selection                                   | Ĩ.                                  |                                                                     |
| *As Of Reporting Date:<br>*Tree As Of Date:             | Specify<br>Use As Of Reporting Date | <ul><li>■ 01/31/2007 1</li></ul>                                    |
| Output Options     *Type: Web     *Format: Microsoft Ex | cel Files (*.xls)                   | Scope and Delivery Templates                                        |

- 44. The nVision Share Report Request page is displayed. Click the **Secured** button to select it. This means the report request will only be available to those users that you designate. The Public access mode means it would be available to the entire campus.
- 45. Enter the BGNet username of anyone you want to be able to view or modify your report request.

If you want more than one person to be able to run the report, click the plus sign, 1, to add more rows. You can look up BGNet usernames by clicking the Lookup icon, 2.

| ision Share Repo             | rt Request       |                 |                            |
|------------------------------|------------------|-----------------|----------------------------|
| usiness Unit: BGS            | SUN Report ID: B | 025100          |                            |
| ast Update User ID:          | MFLYNN           | Last Update Da  | te/Time: 03/13/07 2:28:32F |
| ccess Mode                   |                  |                 |                            |
|                              | Secured          |                 |                            |
| Public (0)                   | secured          |                 |                            |
| eport Request shared<br>ith: | <u>Customize</u> | Find   View All | irst 🖪 1-3 of 3 🕑 Last     |
| ID Type                      | *Distribution ID |                 |                            |
| 1 User 💌                     | MFLYNN           | Q               | 🕒 🖃                        |
| 2 User 💌                     | LBEEMAN          | ٩               | <b>E</b>                   |
| 3 User 💌                     | JSU              | Q               | + -                        |
|                              |                  |                 |                            |

46. Click

47. You should be on the nVision Report Request page. Check to make sure the date is the correct end date for this report.

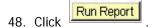

OK

49. The Process Scheduler Request page is displayed. Click the drop-down box for the **Server Name** field and select *PSNT*.

| User IE                    | ): mflyr              | In |                        | Run Contro               | I ID:  |               |                 |         |
|----------------------------|-----------------------|----|------------------------|--------------------------|--------|---------------|-----------------|---------|
| Server<br>Recurr<br>Time Z |                       |    | Run Date:<br>Run Time: | 02/18/2007<br>12:36:36AM | - H    | Reset to Cu   | rrent Date/Time | 1       |
|                            |                       |    |                        |                          |        |               |                 |         |
| Proces                     | is List               |    |                        |                          |        |               |                 |         |
| Proces<br><u>Select</u>    | s List<br>Description |    |                        | Process Name             | Proces | <u>s Type</u> | *Type           | *Format |

- 50. Click
- 51. Click the Process Monitor link.

OK

52. Click the Refresh button until the Run Status says *Success*.

| REEN STATE UNIVERSITY |                         |                 |             |                           |                   |                        |             |
|-----------------------|-------------------------|-----------------|-------------|---------------------------|-------------------|------------------------|-------------|
| Process List          | erver List              |                 |             | 84                        |                   |                        |             |
| View Process Reque    | est For                 |                 |             |                           |                   |                        |             |
| User ID: mflynn       | 🔍 Type:                 |                 |             | Last: 1 Days              | Refresh           |                        |             |
| Server:               | Name:                   |                 | Q           | Instance: to              |                   |                        |             |
| Run<br>Status:        | Distribution     Status |                 |             | Save On Refre             | sh                |                        |             |
| Process List          |                         |                 |             | Customize   Find          | View All          | First 🛃 1 of 1 🕨 l     | ast         |
| Select Instance Seg   | <u>Process Type</u>     | Process<br>Name | <u>User</u> | Run Date/Time             | <u>Run Status</u> | Distribution<br>Status | <u>iils</u> |
| 21434                 | nVision Report          | NVSRUN          | mflynn      | 02/19/2007 12:36:36AM EST | Success           | Posted Deta            | <u>iils</u> |

- 53. From the Menu Pagelet click Report Manager.
- 54. Click the name of the report you just created.

| List Explore                          | er Administration Archives |                  |                         |              |                     |
|---------------------------------------|----------------------------|------------------|-------------------------|--------------|---------------------|
| View Reports For                      |                            |                  |                         |              |                     |
| Folder:                               | Instance: to:              |                  | Refresh                 |              |                     |
| Name:                                 | Created On:                | 🕅 Last           | 1 Days                  | •            |                     |
| Reports                               |                            | Customize   Find | View All   📶            | First 🛃 1 o  | of 1 🖹 Last         |
| Report                                | Report Description         | Folder Name      | Completion<br>Date/Time | Report<br>ID | Process<br>Instance |
| Budget Summary fr<br>025100-025100-20 |                            | (conoral         | 02/19/07<br>12:40AM     | 15894        | 21434               |

Yes

- 55. If you get a warning asking if you want to display nonsecure items, click
- 56. If you get a security warning asking if you want to open a site in your Trusted sites list, click
- 57. Click the name of the report again.

| File List                                               |                   |                                  |
|---------------------------------------------------------|-------------------|----------------------------------|
| Name                                                    | File Size (bytes) | Datetime Created                 |
| Budget Summary for DCC 025100-025100-<br>2007-01-31.xls | 60,928            | 02/19/2007 12:40:07.000000AM EST |

- 58. If you get a security warning asking if you want to open a site in your Trusted sites list, click
- 59. If you get a message box asking if you want to open or save the file, click Save.

| Do you w | ant to open or save this file?                                                                                                    |                |
|----------|----------------------------------------------------------------------------------------------------|----------------|
|          | Name: Budget Summay Report-008120-2007-02-28.xls<br>Type: Microsoft Excel Worksheet, 41.5 KB<br>From: fms.bgsu.edu<br>Open Save Cancel                                                                              |                |
|          | ask before opening this type of file<br>/hile files from the Internet can be useful, some files can potentia<br>arm your computer. If you do not trust the source, do not open o<br>ave this file. What's the risk? | 11. The second |

- 60. If you get a Security Alert, click
- 61. If you get a warning saying the workbook contains links to other data sources, click

Yes

- 62. If you get a warning saying the workbook contains one or more links that cannot be updated, click Continue
- 63. The report is displayed as an Excel worksheet.
- 64. If you have not already saved the report, in Excel, click **File** and select Save As. Save the report on your hard drive.

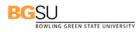

### nVision Reports: Creating an Expense Detail Report Request

Use the following steps to add a new Expense Detail report request:

- 1. Sign in to FMS. The Menu Pagelet is displayed at the left of the screen.
- 2. Click **Reporting Tools, PS/nVision, Define Report Request**. *The Report Request page is displayed. To add a new report request, you must start by cloning a template for that request. The first step is to find the template that you are going to clone.*
- 3. If necessary, click the Find an Existing Value tab.
- 4. In the Business Unit field, enter BGSUN.
- 5. The name of the template you want is EXPDDTLTP, which stands for *Expense Detail Template*. Enter *exp* in the **Report ID** field.
- 6. Click Search

| Report Req<br>Enter any inform | uest<br>nation you have and click Search. Leave fields blank for a list of all values. |
|--------------------------------|----------------------------------------------------------------------------------------|
| Find an Exist                  | ting Value Add a New Value                                                             |
| Business Unit:                 | begins with GGSUN                                                                      |
| Report ID:                     | begins with rexp                                                                       |
| Description:                   | begins with 💌                                                                          |
| Case Sensi                     | tive                                                                                   |
| Search                         | Clear Basic Search 🗐 Save Search Criteria                                              |

7. The search results are displayed. Click EXPDDTLTP.

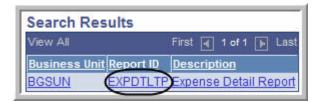

8. The **nVision Report Request** page for the template is displayed. Click the <u>Copy to Another</u> <u>Business Unit/Clone</u> link.

| nVision Report R | equest Advanced Options   |                                                                     |
|------------------|---------------------------|---------------------------------------------------------------------|
| Business Unit:   | BGSUN Report ID: EXPDTLTP | Copy to Another Business Unit / Clone<br>Delete This Report Request |
| Report Title:    | Expense Detail Report     | Transfer to Report Books<br>Process Monitor                         |
| *Layout:         | BG_EXPENSE_DETAIL         | Report Manager                                                      |
|                  |                           | Share This Report Request                                           |

- 9. The Copy Report Request page is displayed. Enter BGSUN as the Business Unit. If your report is for only one Department Cost Center (DCC), enter the DCC number for the ReportID preceded by EX for Expense (for example, EX025100). If your report is for all the DCCs associated with a department enter the department name preceded by EX for Expense (for example EXBIOLGY) for the ReportID. The Report ID can be up to eight characters long.
- 10. Click OK .

| Business Unit:                 | BGSUN               | Report ID:         | EXPDTLTP                                                                                                    |
|--------------------------------|---------------------|--------------------|----------------------------------------------------------------------------------------------------|
| Business Unit: Re<br>BGSUNQ EX | eport ID:<br>025100 | nVision<br>To clon | e Business Unit you wish to copy this<br>Report Request to.<br>e a Report Request, select the same<br>ss Unit and change the Report Id to a<br>value. |
| ОК Са                          | ncel                | Push th            | e OK button when ready                                                                                                    |

- 11. The **nVision Report Request** page is displayed. Next you have to find the clone you just created. Click
- 12. The Report Request page is displayed. If necessary, enter **BGSUN** as the **Business Unit**.
- 13. In the **Report ID** field, enter the first few characters of your Report ID name.

14. Click Search

| 5<br>2        |                         | earch. Leave fields blank for a list | or an values. |
|---------------|-------------------------|--------------------------------------|---------------|
| Find an Exis  | ting Value Add a New Va | llue                                 |               |
| Business Unit | begins with 💌 BGSUN     | Q                                    |               |
| Report ID:    | begins with < (ex025)   |                                      |               |
| Description:  | begins with 💌           |                                      |               |
| Case Sens     | itive                   |                                      |               |

15. Under Search Results, click the name of your Report ID.

BGSU

BOWLING GREEN STATE UNIVERSITY

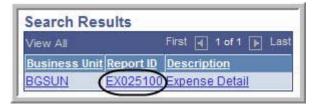

- 16. The **nVision Report Request** page for your clone is displayed. You can now make changes to define your specific report. Change the **Report Title** to describe your specific report.
- 17. Next you need to add the DCC number(s) to the scope. Click the *Scope and Delivery Templates* link.

| nVision Report Reques                                                                   | Advanced Options                    |                                                                                                    |
|-----------------------------------------------------------------------------------------|-------------------------------------|----------------------------------------------------------------------------------------------------|
| Business Unit: BGS<br>Report Title:<br>*Layout:                                         | Expense Detail for DCC 025100       | Copy to Another Business Unit / Clone<br>Delete This Report Request<br>Transfer to Report Books<br>Process Monitor<br>Report Manager<br>Share This Report Request |
| *As Of Reporting Date:<br>*Tree As Of Date:                                             | Specify<br>Use As Of Reporting Date | 01/31/2007 🛐                                                                                                    |
| <ul> <li>✓ Output Options</li> <li>*Type: Web</li> <li>*Format: Microsoft Ex</li> </ul> | cel Files (*.xls)                   | and Delivery Templates                                                                                                    |

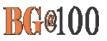

18. The nVision Web Ouput page is displayed. Click the Scope Definition link.

| Business Unit: BGSUN Report ID:                                | EX025100                                                                                                    |
|----------------------------------------------------------------|----------------------------------------------------------------------------------------------------|
| Report Scope:                                                  |                                                                                                    |
| DCC025100P C Enter your report sc                              | ope. Scope Definition                                                                                                    |
| Folder Name:                                                   |                                                                                                    |
| Directory Name Template:                                       | Enter a Folder name for your instances.                                                                                                    |
| MONTHLYREPORTS/%SFV.DEPTID%                                    | Use variables to create unique Folder<br>names. If the folder doesn't exist PS/nVision<br>will create the folder in Report Manager.<br>Examples: Reports\%SFV%- %RID%.htm, |
|                                                                | %FY4% %RTT%\                                                                                                    |
| Content Description Template:<br>%RTT%-%SFV.DEPTID%-%SFV.FISC/ | Enter a description of the report instances for<br>identification in Report Manager. Use variables to<br>dynamically create the descriptions.                              |
|                                                                | Examples: Stmt. Rev & Exp, Vacation Register - %SFV%                                                                                                    |
| Security Template:                                             |                                                                                                    |
|                                                                | Enter user IDs or variables to give access to report<br>instances in the Content Repository.<br>Examples: "U:VP1;U:SMITHJ", "U:VP1;R:Manager", "%                          |
|                                                                |                                                                                                    |

- 19. A new window opens and the Scope Definition page is displayed. Click the **Add a New Value** tab.
- 20. Enter **BGSUN** in the **SetID** field.
- Enter the name of your **Report Scope**. If the report is for one DCC, enter that number (for example *EX025100*). If the report is for all the DCCs associated with a department, enter the name of the department (for example *EXBIOLGY*).

Add 22. Click

| Scope De          | efinition     |                 |
|-------------------|---------------|-----------------|
| <u>F</u> ind an E | xisting Value | Add a New Value |
| SetID:            | BGSUN         |                 |
| Poport Sco        | pe: ex025100  |                 |

- 23. The scope definition page is displayed. Enter a description of the report in the **Description** field.
- 24. Enter *BGSUN* in the **Business Unit** field.
- 25. Leave the Field Combination Table field blank.
- 26. Click the Lookup icon  $\bigcirc$  for the Field Name field.
- 27. Enter **deptid** in the Field Name field.

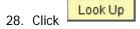

J

29. The search results for Look Up Field Name is displayed. In the **Field Long Name** column, click **DEPTID**.

| Look Up                  | Field Name                                                                                                    |
|--------------------------|----------------------------------------------------------------------------------------------------|
| Field Name: be           | gins with 💌 DEPTID                                                                                                    |
| Look Up                  | Clear Cancel Basic Lookup                                                                                                    |
| Search Resu              | ults                                                                                                    |
| View All                 | First ┥ 1-53 of 53 🕞 Last                                                                                                    |
| PARTICIPATION CONTRACTOR | and the second second se |
| Field Name               | Field Long Name                                                                                                    |
| Field Name<br>DEPTID     | Field Long Name                                                                                                    |
|                          | and the second second se |
| DEPTID                   | and the second second se |

- 30. Click the drop-down box for the **How Specified** field, and select the **Selected Detail Values** option.
- 31. Click the Look Up icon <a>[</a> for the Value Table field.

| Scope Fields    |                                                   | Find   View All First I of 1 E Last |
|-----------------|---------------------------------------------------|-------------------------------------|
| *Field Name:    | DEPTID Q Department Cost Center                   | Delete Scope                        |
| *How Specified: | Selected Detail Values                            |                                     |
| Value Table:    | Business Unit Keyed Tree                          |                                     |
|                 | Customize   Find   View All   Hist I of 1 De Last |                                     |
|                 |                                                   |                                     |

32. From the Look Up Value table, click **DEPT\_TBL**.

| Look Up Value Table |                           |  |
|---------------------|---------------------------|--|
| Cancel              |                           |  |
|                     | -                         |  |
| Search              | Results                   |  |
| View All            | First 💽 1-22 of 22 🕞 Last |  |
| Field Nam           | e Edit Table              |  |
| DEPTID              | AUC DEPT SS VW            |  |
| DEPTID              | CS DEPTID VW              |  |
| DEPTID              | DEPTID BUGL2 VW           |  |
| DEPTID              | DEPTID BUGL VW            |  |
| DEPTID              | DEPTID BUPC VW            |  |
| DEPTID              | DEPTID NB VW              |  |
| DEPTID              | DEPTID PCAM VW            |  |
| DEPTID              | DEPTID SC VW              |  |
| DEPTID              | DEPT ALL VW               |  |
| DEPTID              | DEPT DEPTSET VW           |  |
| DEPTID              | DEPT NS VW                |  |
| DEPTID              | DEPT SCRTY VW             |  |
| DEPTID              | DEPT TBL                  |  |
| DEPTID              | DEPT TBL VW2              |  |
| DEPTID              | FO DEPT TBL VW2           |  |

- 33. In the Select Value field, enter your DCC number.
- 34. If you wanted to add more DCCs to the report, click the Plus Sign icon III next to the Select Value field. You can add as many DCCs as you want.

| SetID: BGSUN<br>Description:<br>Field Combination | Report Scope: EX025<br>Biology DCC 025100  | 5100      | Business Unit: E | IGSUN Q               |             |
|---------------------------------------------------|--------------------------------------------|-----------|------------------|-----------------------|-------------|
| Pages Fields                                      |                                            |           |                  | Find   View All First | 1 of 1 🕨 La |
| Scope Fields                                      |                                            |           |                  |                       | ÷           |
| *Field Name:                                      | DEPTID                                     | Q Departn | nent Cost Center | Delete Scope          |             |
|                                                   |                                            | Q Departr | nent Cost Center |                       |             |
| *Field Name:<br>*How Specified:                   | Selected Detail Values                     |           | nent Cost Center |                       |             |
| *Field Name:                                      | Selected Detail Values Business Unit Keyed | Tree      |                  |                       |             |
| *Field Name:<br>*How Specified:                   | Selected Detail Values                     | Tree      | nent Cost Center |                       |             |

35. When defining the Scope for a Budget Summary report request, you only have to define what DCC's you want included in the report. When creating a report request for the Expense Detail you also must include the fiscal year and the accounting period as part of the scope. Therefore, you need to add two more Scope Fields to your Scope Definition. To add another Scope Field,

click the 😐 under the Scope Fields line.

| cope Fields     |                                                       | Find   View All First 🗐 1 of 1 🕑 Last |
|-----------------|-------------------------------------------------------|---------------------------------------|
| *Field Name:    | DEPTID Q Department Cost Center                       | Delete Scope                          |
| *How Specified: | Selected Detail Values                                |                                       |
|                 | Business Unit Keyed Tree                              |                                       |
| Value Table:    | Customize   Find   View All   # First 🗹 1 of 1 🗈 Last |                                       |
|                 | Customize   Find   View All   First I of 1 E Last     |                                       |
|                 | 1 025100 Q 🛨 🖃                                        |                                       |

- 36. A new Scope Field is displayed. Notice in the Scope Field header it says 2 of 2. Click the Look Up icon Q for the Field Name field.
- 37. Enter *fiscal* in the **Field Name** field and click

| Look Up Field Name             |
|--------------------------------|
| Field Name: begins with Fiscal |
| Clear Cancel Basic Lookup      |

38. Select *Fiscal Year* from the Look Up table.

| Look Up Field Name         |                                  |  |  |  |
|----------------------------|----------------------------------|--|--|--|
| Field Name: begins         | Field Name: begins with 💌 FISCAL |  |  |  |
|                            |                                  |  |  |  |
| Search Results<br>View All | First 🖪 1-30 of 30 🕞 Last        |  |  |  |
| Field Name                 | Field Long Name                  |  |  |  |
| FISCAL IF YEAR             | ASOFFISCALYEAR                   |  |  |  |
| FISCAL IF YEAR             | FISCAL YEAR                      |  |  |  |
| FISCAL IF YEAR             | YEAR/PERIOD                      |  |  |  |
| FISCAL MONTH               | FISCAL MONTH                     |  |  |  |
| FISCAL REGIME              | FISCAL REGIME                    |  |  |  |
| FISCAL YEAR                | ADJUSTMENT YEAR                  |  |  |  |
| FISCAL YEAR                | ASOFFISCALYEAR                   |  |  |  |
| FISCAL YEAR                | EXPANDFISCALYEAR                 |  |  |  |
| FISCAL YEAR                | FISCAL YEAR                      |  |  |  |
| FISCAL YEAR                | FISCAL YEAR1                     |  |  |  |
| FISCAL YEAR                | FISCAL YR TO CLOSE               |  |  |  |

- 39. Click the drop-down box for the **How Specified** field, and select the **Selected Detail Values** option.
- 40. Click the Look Up icon  $\textcircled{\sc lineskip}$  for the Value Table field.
- 41. Select **BG\_GL\_CALYR\_VW** from the Look Up table.

| Look U     | p Value Table             |
|------------|---------------------------|
| Cancel     |                           |
|            |                           |
| Search Re  | sults                     |
| View All   | First 🕢 1-10 of 10 🕞 Last |
| Field Name | Edit Table                |
| FISCAL YEA | BG GL CALYR VW            |
| FISCAL YEA | AR BNK BTB FY VW          |
| FISCAL YEA | AR CAL DETP FY VW         |
| FISCAL YEA | AR CAL DETP TBL           |
| FISCAL YEA | AR CAL FY NOSET VW        |
| FISCAL YEA | AR DEPR YEAR VW           |
| FISCAL YEA | AR RECV LNACCTG FY        |
| FISCAL YEA | AR RE FISCAL YEAR         |
|            |                           |
| FISCAL YEA | AR RE YEAR PMPT           |

- 42. Click the Look Up icon of for the **Selected Value** field.
- 43. Select the appropriate year from the Look Up table (see Appendix B).

| Look Up Select Value              |
|-----------------------------------|
| Fiscal Year: =                    |
| Look Up Clear Cancel Basic Lookup |
| Search Results                    |
| View All First ┥ 1-3 of 3 🕞 Last  |
| Fiscal Year                       |
| 2006                              |
| (2007)                            |
| 2008                              |

44. You have now defined the scope for the fiscal year. If you want to see all activity from 2007, you can ignore defining the scope for the accounting period. However, if you want to view one or more particular months, you need to define the accounting period as part of the scope. To add

another Scope Field for defining the accounting period, click the *image and the scope Fields* line.

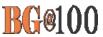

- 45. A new Scope Field is displayed. Notice in the **Scope Field** header it says **3 of 3**. Click the Look Up icon of the Field Name field.
- 46. Enter *accounting* in the **Field Name** field and click

| Look Up Field Nam           | ne                |
|-----------------------------|-------------------|
| Field Name: begins with 💌 🧟 | ccounting         |
| Look Up Clear Ca            | ncel Basic Lookup |

47. Select *Accounting Period* from the Look Up table.

| Look Up Field Name                                                                                             |                     |  |  |
|----------------------------------------------------------------------------------------------------|---------------------|--|--|
| Field Name: begins with ACCOUNTING                                                                             |                     |  |  |
| Look Up Clear                                                                                                  | Cancel Basic Lookup |  |  |
| Search Results<br>View All First (1-81 of 81 ) Last                                                            |                     |  |  |
| View All<br>Field Name                                                                                         | Field Long Name     |  |  |
| Annument and an annument of the                                                                                | ACCOUNTING PROCESS  |  |  |
| the second second second second second second second second second second second second second second second s | ACCOUNTING PERIOD4  |  |  |
| ACCOUNTING PERIOD3                                                                                             | ACCOUNTING PERIOD3  |  |  |
| ACCOUNTING PERIOD2                                                                                             | то                  |  |  |
| ACCOUNTING PERIOD2                                                                                             | ACCOUNTING PERIOD2  |  |  |
| ACCOUNTING PERIOD                                                                                              | TS4-ACCOUNTING PER  |  |  |
| ACCOUNTING PERIOD                                                                                              | TARGET PERIOD       |  |  |
| ACCOUNTING PERIOD                                                                                              | TS3-ACCOUNTING PER  |  |  |
| ACCOUNTING PERIOD                                                                                              | TS5-ACCOUNTING PER  |  |  |
| ACCOUNTING PERIOD                                                                                              | TS2-ACCOUNTING PER  |  |  |
| ACCOUNTING PERIOD                                                                                              | TS1-ACCOUNTING PER  |  |  |
| ACCOUNTING PERIOD                                                                                              | SEGMENT             |  |  |
| ACCOUNTING PERIOD                                                                                              | PERIOD              |  |  |
| ACCOUNTING PERIOD                                                                                              | PER                 |  |  |
| ACCOUNTING PERIOD                                                                                              | FROM                |  |  |
| ACCOUNTING PERIOD                                                                                              | ANDACCOUNTINGPERIO  |  |  |
| ACCOUNTING PERIOD                                                                                              | ADJUSTMENT PERIOD   |  |  |
|                                                                                                    | ACCOUNTING PERIOD   |  |  |
| ACCOUNTING PD TO                                                                                               | TS2-ACCOUNTING PD   |  |  |

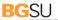

BOWLING GREEN STATE UNIVERSITY

- 48. Click the drop-down box for the **How Specified** field, and select the **Selected Detail Values** option.
- 49. Click the Look Up icon <a>[</a> for the Value Table field.
- 50. Select CAL\_DETP\_ALL\_VW from the Look Up table.

| Look Up Value Table |                           |  |
|---------------------|---------------------------|--|
| Cancel              |                           |  |
|                     |                           |  |
| Search Results      |                           |  |
| View All            | First 🖪 1-11 of 11 🕞 Last |  |
| Field Name          | Edit Table                |  |
| ACCOUNTING PERIOD   | BNK BTB PR VW             |  |
| ACCOUNTING PERIOD   | CAL ADJP ALL VW           |  |
| ACCOUNTING PERIOD   | CAL ADJP TBL              |  |
| ACCOUNTING PERIOD   | CAL DETP ALL VW           |  |
| ACCOUNTING PERIOD   | CAL DETP PER VW           |  |
| ACCOUNTING PERIOD   | CAL DETP TBL              |  |
| ACCOUNTING PERIOD   | GL ALLADJP VW             |  |
| ACCOUNTING PERIOD   | GL OPEN ADJP VW           |  |
| ACCOUNTING PERIOD   | RECV LNACCT PER           |  |
| ACCOUNTING PERIOD   | RE PERIOD PMPT            |  |
| ACCOUNTING PERIOD   | WTHD CAL VW2              |  |
| (1))                |                           |  |

- 51. Click the Look Up icon of for the **Selected Value** field.
- 52. Select the appropriate accounting period from the Look Up table (see Appendix B).

| Look Up Select Value |                           |  |
|----------------------|---------------------------|--|
| Calendar             | ID: begins with           |  |
| Look Up              | Clear Cancel Basic Lookup |  |
| Search I             | Results                   |  |
| View All             | First 🗃 1-41 of 41 🐌 Last |  |
| Calendar I           | D Accounting Period       |  |
| <u>01</u>            | 1                         |  |
| 01                   | 2                         |  |
| 01                   | 3                         |  |
| 01                   | 4                         |  |
| 01                   | 5                         |  |
| 01                   | 6                         |  |
| <u>01</u><br>01      |                           |  |
| 01                   | 8                         |  |
| 01                   | 9                         |  |
| 01                   | <u>10</u>                 |  |
| 01                   | <u>11</u>                 |  |
|                      | 12                        |  |

53. In the Scope Fields header, click the View All link.

| Scope Fields    | Find View All First 3 of 3 🕨 Last                                                                                                    |
|-----------------|----------------------------------------------------------------------------------------------------|
| *Field Name:    | ACCOUNTING_PERIOD Accounting Period Delete Scope                                                                                                    |
| *How Specified: | Selected Detail Values                                                                                                    |
| Value Table:    | Business Unit Keyed Tree CAL_DETP_ALL_VWQ                                                                                                    |
|                 | Customize   Find   View All   Hit First I of 1 Is Last       Select Value     Image: Colspan="2">Colspan="2">Colspan="2">Colspan="2">Colspan="2">Colspan="2">Colspan="2">Colspan="2">Colspan="2">Colspan="2">Colspan="2">Colspan="2"       1     7     Q     Image: Colspan="2">Image: Colspan="2" |

54. Your Scope Definitions for the DCC, fiscal year, and accounting period are all displayed.

| Scope Fields                    |                                                                                                    | <u>Find View 1</u> Fir | st 🖪 1-3 of 3 |
|---------------------------------|----------------------------------------------------------------------------------------------------|------------------------|---------------|
| *Field Name:<br>*How Specified: | DEPTID Q Department Cost Center<br>Selected Detail Values                                                                                                    | Delete Scop            | <u>e</u>      |
|                                 | Business Unit Keyed Tree       DEPT_TBL       Q       Customize   Find   View All         Select Value                                                                                                    |                        |               |
|                                 | 1 025100     Image: Constraint of the second second s | Delete Scop            | <u>e</u>      |
|                                 | Business Unit Keyed Tree<br>BG_GL_CALYR_VW Q<br><u>Customize   Find   View All   First 1 of 1 P</u> Last<br><u>Select Value</u><br>1 2007 Q + -                                                                                                    |                        |               |
|                                 | ACCOUNTING_PERIOD Accounting Period Selected Detail Values Business Unit Keyed Tree CAL_DETP_ALL_WQ                                                                                                    | Delete Scop            | <u>e</u>      |
|                                 | Customize   Find   View All   First 1 of 1 E Last<br>Select Value                                                                                                    |                        |               |

57. The nVision Web Output page should be displayed. Click the Look Up icon Q for Report Scope. Select the Report Scope you just created.

BGSU

| Search Res   | ults                        |
|--------------|-----------------------------|
| View All     | First 🗃 1-20 of 20 🕞 Last   |
| Report Scope | Description                 |
| 008100       | 008100 Rev                  |
| 008100P      | Rev detail 008100           |
| 025100       | Biology DCC 025100          |
| 025100-2     | Biology DCC025100           |
| 10100029     | Grant 10100029              |
| 251100       | Biology DCC 025100          |
| 95100020     | 95100020 PROJECT            |
| ALLCONPROJ   | All Construction Project    |
| ALLDCC       | All DCC                     |
| ALLDCCPER    | All DCC with current period |
| ALLFUND      | All fund code               |
| ALLGRANTS    | All grants                  |
| ALLREVDCC    | All Revenue DCC             |
| ALLREVPER    | Revenue DCC current period  |
| ART          | ART tree node               |
| DCC025100    | Test one DCC 025100         |
| DCC025100P   | 025100 with accting period  |
| EX025100     | Biology DCC 025100          |
| FD20000      | FUND 20000                  |
| <u>ICA</u>   | ICA reports                 |

58. If you leave the Security Template field blank the report will only be distributed to you. If you want to distribute it to other people in addition to yourself, in the Security Template field enter U:BGNET USERNAME; for each person who should get the report. The BGNet username must be entered using all capital letters. Be sure to include your BGNet username. See the example in the following screen capture.

BOWLING GREEN STATE UNIVERSITY

| nVision Web Output                                |                                                                                                    |
|---------------------------------------------------|----------------------------------------------------------------------------------------------------|
| En company and company and particular             |                                                                                                    |
| Business Unit: BGSUN Report ID:                   | EX025100                                                                                                    |
| Report Scope:<br>EX025100 Q Enter your report sco | ope. <u>Scope Definition</u>                                                                                                    |
| Folder Name:                                      |                                                                                                    |
|                                                   |                                                                                                    |
| Directory Name Template:                          |                                                                                                    |
| MONTHLYREPORTS/%SFV.DEPTID%                       | Enter a Folder name for your instances.<br>Use variables to create unique Folder<br>names. If the folder doesn't exist PS/nVision<br>will create the folder in Report Manager.<br>Examples: Reports\%SFV%- %RID%.htm,<br>%FY4% %RTT%\ |
| Content Description Template:                     |                                                                                                    |
| %RTT%-%SFV.DEPTID%-%SFV.FISC                      | Enter a description of the report instances for<br>identification in Report Manager. Use variables to<br>dynamically create the descriptions.                                                                                         |
|                                                   | Examples: Stmt. Rev & Exp, Vacation Register - %SFV%                                                                                                    |
| Security Template:                                |                                                                                                    |
| U: LBEEMAN; U:MFLYNN                              | Enter user IDs or variables to give access to report<br>instances in the Content Repository.                                                                                                    |
|                                                   | Examples: "U:VP1;U:SMITHJ", "U:VP1;R:Manager", "%                                                                                                    |
|                                                   | DES.DEPTID.OPRID.OPRID%"                                                                                                    |
| OK Cancel                                         |                                                                                                    |

59. Click

OK

- 60. The nVision Report Request page is displayed. The other links on this page are:
  - ✤ <u>Delete This Report Request</u>: Deletes the report request
  - Transfer to Report Books: The option enables you to place all your report requests into a "book". You can then run the book which will create all of the reports contained within that book.
  - ✤ <u>Process Monitor</u>: Monitors the progress for creating the report
  - ✤ <u>Report Manager</u>: Enables you to access reports that have been created
  - Share This Report Request: When you create a report, the default is for the report to be "Public", which means the entire campus can view or modify your report request. In order to limit the access to your report request to only the users who you designate, you need to click the <u>Share This Report Request</u> link and change the access from "Public" to "Secured".

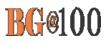

| 61  | Click | Save Save |
|-----|-------|-----------|
| 01. | CIICK |           |

| Business (              | Unit: BGS                | SUN Report ID: EX025100          | Copy to Another Business Unit / Clone<br>Delete This Report Request |
|-------------------------|--------------------------|----------------------------------|---------------------------------------------------------------------|
| Report Ti               | tle:                     | Expense Detail for DCC 025100    | Transfer to Report Books                                            |
| *Layout:                |                          | BG_EXPENSE_DETAIL                | Process Monitor<br>Report Manager                                   |
|                         |                          |                                  | Share This Report Request                                           |
|                         | ate Selection            |                                  | 01/31/2007                                                          |
| As Of Rep<br>*Tree As C | orting Date:<br>)f Date: | Specify Use As Of Reporting Date |                                                                     |
| • Output C              | Options                  |                                  |                                                                     |
| Type:                   | Web                      | Scope                            | and Delivery Templates                                              |
| Format:                 | Microsoft Ex             | cel Files (*.xls)                |                                                                     |
|                         | ort                      |                                  |                                                                     |

- 62. To share your report request with only those people you specify rather than with the entire campus, make sure the Type filed under Output Options is Web.
- 63. Click the Share This Report Request link.

| nVision Report Request Business Unit: BGS                                 |                               | <u>Copy to Another Business Unit / Clone</u><br>Delete This Report Request |
|---------------------------------------------------------------------------|-------------------------------|----------------------------------------------------------------------------|
| Report Title:                                                             | Expense Detail for DCC 025100 | Transfer to Report Books<br>Process Monitor                                |
| *Layout:                                                                  | BG_EXPENSE_DETAIL             | Report Manager<br>Share This Report Request                                |
| <ul> <li>Report Date Selection</li> <li>*As Of Reporting Date:</li> </ul> | Specify                       | 02/28/2007 🛐                                                               |
| *Tree As Of Date:<br>• Output Options                                     | Use As Of Reporting Date      |                                                                            |
| *Type: Web<br>*Format: Microsoft Exc                                      | cel Files (*.xls)             | nd Delivery Templates                                                      |
| Run Report                                                                |                               |                                                                            |

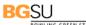

BOWLING GREEN STATE UNIVERSITY

- 64. The nVision Share Report Request page is displayed. Click the **Secured** button to select it. This means the report request will only be available to those users that you designate. The Public access mode means it would be available to the entire campus.
- 65. Enter the BGNet username of anyone you want to be able to view or modify your report request.

If you want more than one person to be able to run the report, click the plus sign, 1, to add more rows. You can look up BGNet usernames by clicking the Lookup icon, 2.

| usiness Unit:                        | BGSUN Report ID: E                        | X025100                                                    |                      |
|--------------------------------------|-------------------------------------------|------------------------------------------------------------|----------------------|
| ast Update User II                   | D: JSU                                    | Last Update Date/Tin                                       | ne: 02/19/07 2:16:59 |
| ccess Mode                           |                                           |                                                            |                      |
| eeede mode                           | $\frown$                                  |                                                            |                      |
| C Public (                           | • Secured                                 |                                                            |                      |
|                                      | • Secured                                 |                                                            |                      |
| C Public (<br>eport Request sha      | arad                                      | <b>≘   <u>Find</u>   View All   <sup>1</sup> First </b> ◀  | 1-3 of 3 🕨 Last      |
| eport Request sha                    | arad                                      | <u>a   Find</u>   View All   <sup>#</sup> First ◀          | 1-3 of 3 🕨 Last      |
| eport Request sha<br>ith:            | ared <u>Customiz</u>                      | ᡓ   <u>Find</u>   View All   <sup>I</sup> III First .<br>Q | 1-3 of 3 🕨 Last      |
| eport Request sha<br>ith:<br>ID Type | ared <u>Customize</u><br>*Distribution ID | ·····                                                      |                      |

66. Click 🗕

- 67. You should be on the nVision Report Request page. Check to make sure the date is the correct end date for this report.
- 68. Click Run Report

OK

69. The Process Scheduler Request page is displayed. Click the drop-down box for the **Server Name** field and select *PSNT*.

| Server Name:       PSNT       Run Date:       02/19/2007       Image: Constraint of the service of the service of the s | User ID | ): mflynn   |   |           | Run Contro   | I ID: |             |                 |         |
|----------------------------------------------------------------------------------------------------|---------|-------------|---|-----------|--------------|-------|-------------|-----------------|---------|
| Time Zone:                                                                                                    | Server  | Name: PSNT  | - | Run Date: | 02/19/2007   | 31    |             |                 |         |
| Process List                                                                                                    | Recurr  | ence:       | • | Run Time: | 10:50:20PM   |       | Reset to Cu | rrent Date/Time |         |
|                                                                                                    | Time Z  | one:        | Q |           |              |       |             |                 |         |
| Select Description Process Name Process Type *Type *Format                                                                                                    | Proces  | s List      |   |           |              |       |             |                 |         |
|                                                                                                    | Select  | Description |   |           | Process Name | Proce | ess Type    | *Type           | *Format |

- 70. Click
- 71. Click the **Process Monitor** link.

0K

72. Click the Refresh button until the Run Status says *Success*.

| Process List Ser                             |                                                                     |                 |             |                                         | -                   |                        |
|----------------------------------------------|---------------------------------------------------------------------|-----------------|-------------|-----------------------------------------|---------------------|------------------------|
| User ID: mflynn<br>Server:<br>Run<br>Status: | Q     Type:       ▼     Name:       ▼     Distribution       Status |                 | •<br>Q      | Last: 1 Day:<br>Instance:<br>☑ ☑ Save O | to to               |                        |
| Process List                                 |                                                                     | 0.00            |             | <u>Customize</u>                        | Find   View All   📶 | First 🛃 1-4 of 4 🕨 La  |
| Select Instance Seq.                         | Process Type                                                        | Process<br>Name | <u>User</u> | Run Date/Time                           | Run Status          | Distribution<br>Status |
| 21453                                        | nVision Report                                                      | NVSRUN          | mflynn      | 02/19/2007 10:50:20F                    | MEST Success        | Posted Detail          |

73. From the Menu Pagelet click Report Manager.

| Reporting Tools    |      |
|--------------------|------|
| ▷ Query            | - 11 |
| ▷ PS/nVision       | - 11 |
| Crystal Enterprise |      |
| Report Manager     |      |

74. Click the name of the report you just created.

| List <u>Explore</u> | ar Administration Archives | ·                         | <i>.</i> ]);   |           |
|---------------------|----------------------------|---------------------------|----------------|-----------|
| View Reports For    |                            |                           |                |           |
| Folder:             | Instance:                  | to:                       | Refresh        |           |
| Name:               | Created On:                | 🗵 La                      | st: 1 Days     | -         |
| Reports             |                            | Customize   Find          | t View All 📶 🕺 | First 🖪 1 |
| South Frankline     | 2                          | Contraction of the second | Completion     | Report    |
| Report              | Report Description         | Folder Name               | Date/Time      | <u>ID</u> |

Yes

- 75. If you get a warning asking if you want to display nonsecure items, click
- 76. If you get a security warning asking if you want to open a site in your Trusted sites list, click
- 77. Click the name of the report again.

| File List                                           |                   |                                  |  |  |
|-----------------------------------------------------|-------------------|----------------------------------|--|--|
| Name                                                | File Size (bytes) | Datetime Created                 |  |  |
| Expense Detail for DCC 025100-025100-<br>2007-7.xls | 62,976            | 02/19/2007 10:51:38.000000PM EST |  |  |

- 78. If you get a security warning asking if you want to open a site in your Trusted sites list, click
- 79. If you get a message box asking if you want to open or save the file, click Save.
- 80. If you get a Security Alert, click Yes .
- 81. The report is displayed as an Excel worksheet.
- 82. If you have not already saved the report, in Excel, click **File** and select Save As. Save the report on your hard drive.

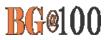

#### Running nVision Reports: Grant Summary/Detail

Use the following steps to add a new Grant Summary/Detail report request:

- 1. Sign in to FMS. The Menu Pagelet is displayed at the left of the screen.
- 2. Click **Reporting Tools, PS/nVision, Define Report Request**. *The Report Request page is displayed. To add a new report request, you must start by cloning a template for that request. The first step is to find the template that you are going to clone.*
- 3. If necessary, click the Find an Existing Value tab.
- 4. In the Business Unit field, enter BGSUN.
- 5. The name of the template you want is GRANTTP, which stands for *Grant Template*. Enter *grant* in the **Report ID** field.
- 6. Click Search

| Report Rec<br>Enter any infor | and a start of the start of the | eave fields blank for a list of all values. |
|-------------------------------|----------------------------------------------------------------------------------------------------|---------------------------------------------|
| Find an Exis                  | ting Value Add a New Value                                                                                                    |                                             |
| Business Unit<br>Report ID:   | begins with  BGSUN begins with  Grant                                                                                                    | Q                                           |
| Description:                  | begins with 💌                                                                                                    |                                             |
| Case Sens                     | itive                                                                                                    |                                             |
| Search                        | Clear Basic Search 🗐 Save                                                                                                    | e Search Criteria                           |

7. The search results are displayed. Click GRANTTP.

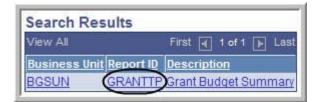

8. The **nVision Report Request** page for the template is displayed. Click the <u>Copy to Another</u> <u>business Unit/Clone</u> link.

| Business Unit: BG                          | SUN Report ID: GRANTTP            | Copy to Another Business Unit / Cl<br>Delete This Report Request |
|--------------------------------------------|-----------------------------------|------------------------------------------------------------------|
| Report Title:                              | Grant Budget Report               | Transfer to Report Books<br>Process Monitor                      |
| *Layout:<br>• Report Date Selectio         | BG_GRANT_SUMMARY                  | Report Manager<br>Share This Report Request                      |
| As Of Reporting Date:<br>*Tree As Of Date: | Specify  Use As Of Reporting Date | 01/31/2007 🛐                                                     |

9. The **Copy Report Request** page is displayed. Enter **BGSUN** as the **Business Unit**. Enter the project number for the Report ID.

| 10  | Click | ОК |   |
|-----|-------|----|---|
| 10. | CIICK |    | • |

BGSU

OWLING GREEN STATE UNIVERSITY

| Copy Report Rec                | quest               |                    |                                                                                                    |
|--------------------------------|---------------------|--------------------|----------------------------------------------------------------------------------------------------|
| Business Unit:                 | BGSUN               | Report ID:         | GRANTTP                                                                                                    |
| Business Unit: Re<br>BGSUNQ 10 | eport ID:<br>100029 | nVision<br>To clon | ne Business Unit you wish to copy this<br>Report Request to.<br>e a Report Request, select the same<br>ss Unit and change the Report Id to a<br>value. |
| ОК Са                          | ncel                | Push th            | ne OK button when ready                                                                                                    |

- 11. The **nVision Report Request** page is displayed. Next you have to find the clone you just created. Click
- 12. The Report Request page is displayed. If necessary, enter *BGSUN* as the **Business Unit**.
- 13. In the **Report ID** field, enter the first few characters of your Report ID name.
- 14. Click Search

#### 40 Financial Reports Training Manual

| Report Req<br>Enter any inform |               | and click Search. | Leave fields blank for a list of all values. |
|--------------------------------|---------------|-------------------|----------------------------------------------|
| Find an Exist                  | ing Value     | dd a New Value    |                                              |
| Business Unit:<br>Report ID:   | begins with 💌 |                   | Q                                            |
| Description:                   | begins with 💌 |                   |                                              |
| Search                         |               | ic Search 📕 Sa    | ave Search Criteria                          |

15. Under Search Results, click the name of your Report ID.

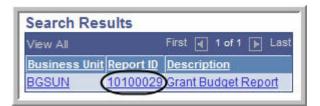

- 16. The **nVision Report Request** page for your clone is displayed. You can now make changes to define your specific report. Change the **Report Title** to describe your specific report.
- 17. Next you need to add the DCC number(s) to the scope. Click the *Scope and Delivery Templates* link.

| Business Unit: BGS<br>Report Title:<br>*Layout:<br>Report Date Selection                 | Grant Budget Report 10100029      | Copy to Another Business Unit / Clone<br>Delete This Report Request<br>Transfer to Report Books<br>Process Monitor<br>Report Manager<br>Share This Report Request |
|------------------------------------------------------------------------------------------|-----------------------------------|----------------------------------------------------------------------------------------------------|
| *As Of Reporting Date:<br>*Tree As Of Date:                                              | Specify  Use As Of Reporting Date | 01/31/2007 🛐                                                                                                    |
| <ul> <li>✓ Output Options</li> <li>*Type: Web</li> <li>*Format: Microsoft Exc</li> </ul> | cel Files (*.xls)                 | d Delivery Templates                                                                                                    |

**BG@100** 

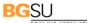

BOWLING GREEN STATE UNIVERSITY

18. The **nVision Web Ouput** page is displayed. Click the **<u>Scope Definition</u>** link.

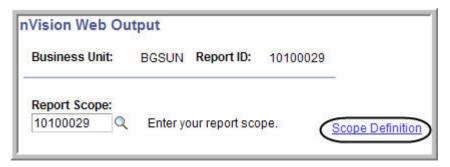

19. A new window opens and the Scope Definition page is displayed. Click the **Add a New Value** tab.

Add

- 20. Enter **BGSUN** in the **SetID** field.
- 21. Enter the name of your **Report Scope**. Click

| Scope De          | finition                      |
|-------------------|-------------------------------|
| <u>F</u> ind an E | xisting Value Add a New Value |
| SetID:            | BGSUN                         |
| Report Sco        | <b>be:</b> G10100029          |
| Add               | ſ                             |

- 22. The scope definition page is displayed. Enter a description of the report in the **Description** field.
- 23. Enter BGSUN in the Business Unit field.
- 24. Leave the Field Combination Table field blank.
- 25. Click the Lookup icon  $\bigcirc$  for the **Field Name** field.
- 26. Enter *project\_id* in the Field Name field.
- 27. Click Look Up
- 28. The search results for Look Up Field Name is displayed. In the Field Long Name column, click PROJECT\_ID.

#### 42 Financial Reports Training Manual

| Look Up Field Name                |                           |  |  |  |  |  |
|-----------------------------------|---------------------------|--|--|--|--|--|
| Field Name: begins with roject_id |                           |  |  |  |  |  |
| Look Up Cle                       | ear Cancel Basic Lookup   |  |  |  |  |  |
| Search Results                    | Search Results            |  |  |  |  |  |
| View All                          | First 🖪 1-49 of 49 🕟 Last |  |  |  |  |  |
| Field Name                        | Field Long Name           |  |  |  |  |  |
| PROJECT ID                        | PGMMRSPROJ                |  |  |  |  |  |
| PROJECT ID                        | PROGRAM                   |  |  |  |  |  |
| PROJECT ID                        | PROJECT ID                |  |  |  |  |  |
| PROJECT ID                        | PROJECT REQUEST           |  |  |  |  |  |

- 29. Click the drop-down box for the **How Specified** field, and select the **Selected Detail Values** option.
- 30. Click the Look Up icon <a>[</a> for the Value Table field.

| ROJECT_ID          | Q                                                          | Proje                                             | ct/Grant                                                                   |                                                                                           |
|--------------------|------------------------------------------------------------|---------------------------------------------------|----------------------------------------------------------------------------|-------------------------------------------------------------------------------------------|
| elected Detail Val | ues                                                        |                                                   |                                                                            |                                                                                           |
| Business Unit Ke   | eyed Tree                                                  |                                                   |                                                                            |                                                                                           |
|                    |                                                            |                                                   |                                                                            |                                                                                           |
| Customize   Find   | View All                                                   |                                                   | First 🛃 1                                                                  | of 1 🖿 Last                                                                               |
| Select Value       |                                                            |                                                   |                                                                            |                                                                                           |
| 1                  |                                                            |                                                   | (                                                                          | 2 + -                                                                                     |
|                    | elected Detail Val<br>Business Unit Ko<br>Customize   Find | elected Detail Values<br>Business Unit Keyed Tree | elected Detail Values Business Unit Keyed Tree Customize   Find   View All | elected Detail Values Business Unit Keyed Tree Customize   Find   View All   Here First 1 |

31. From the Look Up Value table, click **PROJECT**.

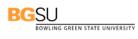

| Search Re                                                                                                    | sults                     |
|----------------------------------------------------------------------------------------------------|---------------------------|
| View All                                                                                                    | First 🔄 1-75 of 75 🕞 Last |
| Field Name                                                                                                    | Edit Table                |
| PROJECT ID                                                                                                    | BANK OF PROJ VW           |
| PROJECT ID                                                                                                    | BC PROJ REQUEST           |
| PROJECT ID                                                                                                    | BG NV GM DISTVW           |
| PROJECT ID                                                                                                    | BG NV PRJ DISVW           |
| PROJECT ID                                                                                                    | BI PROJ BUGL VW           |
| PROJECT ID                                                                                                    | CA DTL PROJ VW3           |
| PROJECT ID                                                                                                    | CA PGP PROJ VW            |
| PROJECT ID                                                                                                    | CA PROJ MS VW             |
| PROJECT ID                                                                                                    | CA PROJ NONVW             |
| PROJECT ID                                                                                                    | EX PROJ SRCH VW           |
| PROJECT ID                                                                                                    | GM PROP OA 3 VW           |
| PROJECT ID                                                                                                    | GM PROP OC 3 VW           |
| PROJECT ID                                                                                                    | INTEC ACT PJ VW           |
| PROJECT ID                                                                                                    | INTEC GEN PJ VW           |
| PROJECT ID                                                                                                    | KK XCP_PC5_IDVW           |
| PROJECT ID                                                                                                    | PC BUD PROJ VW            |
| PROJECT ID                                                                                                    | PC BUGL TEAM VW           |
| PROJECT ID                                                                                                    | PC BUPC PROJ              |
| PROJECT ID                                                                                                    | PC EE PRJ                 |
|                                                                                                    | PC LKUP TMPL              |
| PROJECT ID                                                                                                    | PC PARNTNODE VW           |
| and a second second second second                                                                              | PC PROJ ALL               |
| PROJECT ID                                                                                                    | PC SR PRJRW VW            |
|                                                                                                    | PC SR PROJ VW             |
|                                                                                                    | PGM PROG SRCH             |
| PROJECT ID                                                                                                    |                           |
| the second second second second second second second second second second second second second second second s | PROJECT ALL VW            |
| PROJECT ID                                                                                                    | PROJECT FS                |

32. In the **Select Value** field, enter your Project/Grant number.

| Field Name:    | PROJECT_ID Q Project/Grant                            |
|----------------|-------------------------------------------------------|
| How Specified: | Selected Detail Values                                |
|                | Business Unit Keyed Tree                              |
| Value Table:   | PROJECT                                               |
|                | Customize   Find   View All   🛗 First 🗹 1 of 1 🕑 Last |
|                | Select Value                                          |
|                | 1(10100029) 🔍 🕂 🖃                                     |

- 33. If you want to add more Project/Grants to the report, click the Plus Sign icon ext to the Select Value field. You can add as many Project/Grants as you want.
- 34. Click Save
- 35. The scope is now defined. Click the close button  $\bowtie$  to close the open window.
- 36. The nVision Web Output page should be displayed. Click the Look Up icon 🔍 for Report Scope. Select the Report Scope you just created.

#### BGSU BOWLING GREEN STATE UNIVERSITY

| Search Res     | ults                        |
|----------------|-----------------------------|
| View All       | First ┥ 1-22 of 22 🕞 Last   |
| Report Scope   | Description                 |
| 008100         | 008100 Rev                  |
| 008100P        | Rev detail 008100           |
| 025100         | Biology DCC 025100          |
| 025100-2       | Biology DCC025100           |
| 10100029       | Grant 10100029              |
| 251100         | Biology DCC 025100          |
| 95100020       | 95100020 PROJECT            |
| ALLCONPROJ     | All Construction Project    |
| ALLDCC         | All DCC                     |
| ALLDCCPER      | All DCC with current period |
| ALLFUND        | All fund code               |
| ALLGRANTS      | All grants                  |
| ALLREVDCC      | All Revenue DCC             |
| ALLREVPER      | Revenue DCC current period  |
| ART            | ART tree node               |
| <u>B025100</u> | Biology DCC 025100          |
| DCC025100      | Test one DCC 025100         |
| DCC025100P     | 025100 with accting period  |
| EX025100       | Biology DCC 025100          |
| FD20000        | FUND 20000                  |
| G10100029      | Grant 10100029              |
| ICA            | ICA reports                 |

37. If you leave the Security Template field blank the report will only be distributed to you. If you want to distribute it to other people in addition to yourself, in the Security Template field enter U:BGNET USERNAME; for each person who should get the report. The BGNet username must be entered using all capital letters. Be sure to include your BGNet username. See the example in the following screen capture.

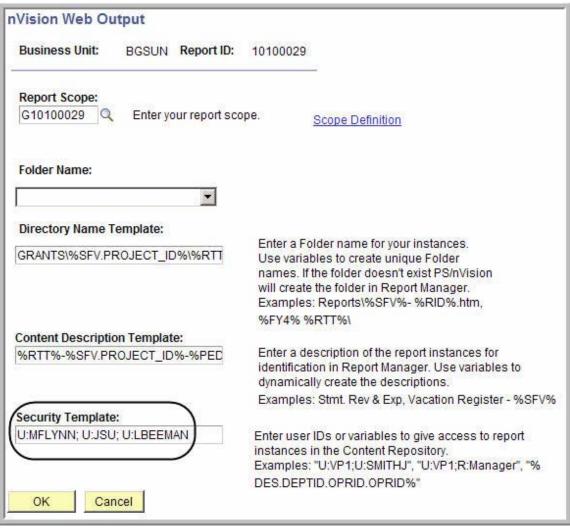

38. Click

ck OK

- 39. The nVision Report Request page is displayed. The other links on this page are:
  - ✤ <u>Delete This Report Request</u>: Deletes the report request
  - Transfer to Report Books: The option enables you to place all your report requests into a "book". You can then run the book which will create all of the reports contained within that book.
  - Process Monitor: Monitors the progress for creating the report
  - <u>Report Manager</u>: Enables you to access reports that have been created
  - Share This Report Request: When you create a report, the default is for the report to be "Public", which means the entire campus can view or modify your report request. In order to limit the access to your report request to only the users who you designate, you need to click the <u>Share This Report Request</u> link and change the access from "Public" to "Secured".

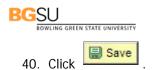

- 41. To share your report request with only those people you specify rather than with the entire campus, make sure the Type filed under Output Options is Web.
- 42. Click the Share This Report Request link.

| nVision Report Request                | Advanced Options                  |                                                                            |
|---------------------------------------|-----------------------------------|----------------------------------------------------------------------------|
| Business Unit: BGS                    | UN Report ID: 10100029            | <u>Copy to Another Business Unit / Clone</u><br>Delete This Report Request |
| Report Title:                         | Grant Budget Report 10100029      | Transfer to Report Books<br>Process Monitor                                |
| *Layout:                              | BG_GRANT_SUMMARY                  | Report Manager                                                             |
| ▼ Report Date Selection               | L.                                | Share This Report Request                                                  |
| *As Of Reporting Date:                | Specify  Use As Of Reporting Date | 02/28/2007                                                                 |
| *Tree As Of Date:<br>• Output Options |                                   |                                                                            |
| *Type: Web<br>*Format: Microsoft Exc  | cel Files (*.xls)                 | d Delivery Templates                                                       |
| Run Report                            |                                   |                                                                            |

- 43. The nVision Share Report Request page is displayed. Click the **Secured** button to select it. This means the report request will only be available to those users that you designate. The Public access mode means it would be available to the entire campus.
- 44. Enter the BGNet username of anyone you want to be able to view or modify your report request.

If you want more than one person to be able to run the report, click the plus sign,  $\blacksquare$ , to add more rows. You can look up BGNet usernames by clicking the Lookup icon,  $\boxed{ extsf{Q}}$  .

45. Click

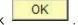

| nVision Share Repo                                                                                                    | rt Reques    | t                            |             |               |                |       |
|----------------------------------------------------------------------------------------------------|--------------|------------------------------|-------------|---------------|----------------|-------|
| Business Unit: BGS                                                                                                    | ON Report    | ID: 10100029                 |             |               |                |       |
| Last Update User ID:                                                                                                    | GANDRES      |                              | Last Update | Date/Time: 03 | 3/06/07 5:32   | :44PM |
| Access Mode                                                                                                    |              |                              |             |               |                |       |
| -                                                                                                    |              |                              |             |               |                |       |
| C Public                                                                                                    | Secured      |                              |             |               |                |       |
| Report Request shared<br>with:                                                                                                    | Q            | <u>Customize   Find</u>   Vi | ew Al       | First 🛃 1-3   | of 3 🕨 Last    |       |
| ID Type                                                                                                    | *Distributio | on ID                        |             |               |                |       |
| 1 User 💌                                                                                                    | MFLYNN       |                              |             | Q             | ( <b>•</b> ) 🖃 |       |
| 2 User 💌                                                                                                    | JSU          |                              | 1           | a,            | ÷ =            |       |
| 3 User 💌                                                                                                    | LBEEMAN      |                              |             | Q.            | + -            |       |
| 200 - Contract - Contract - Contr |              |                              |             |               | 55             |       |
|                                                                                                    |              |                              |             |               |                |       |
| OK Cancel                                                                                                    |              |                              |             |               |                |       |
|                                                                                                    |              |                              |             |               |                |       |

46. You should be on the nVision Report Request page. Check to make sure the date is the correct end date for this report.

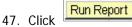

48. The Process Scheduler Request page is displayed. Click the drop-down box for the **Server Name** field and select *PSNT*.

| User IC          | : mflynn       |           | Run Contro   | ol ID:         |                  |         |
|------------------|----------------|-----------|--------------|----------------|------------------|---------|
| Server           | Name: (PSNT)   | Run Date: | 02/19/2007   | 31             |                  |         |
| Recurr           |                | Run Time: | 1:04:15AM    | Reset to Cu    | irrent Date/Time |         |
| Time Z<br>Proces |                | ~         |              | -0r-           |                  |         |
| Select           | Description    | I         | Process Name | Process Type   | *Түре            | *Format |
| ~                | nVision Report |           | WSRUN        | nVision Report | Default 💌        | Default |

- 49. Click
- 50. Click the **Process Monitor** link.

OK

51. Click the Run Status says *Success*.

| Process List       | §erver List             |                 |             |           |             |          |             |                        |       |
|--------------------|-------------------------|-----------------|-------------|-----------|-------------|----------|-------------|------------------------|-------|
| View Process Req   | uest For                |                 |             |           |             |          |             |                        |       |
| User ID: mflynn    | C Type:                 |                 | -           | Last:     | 1 Days      | -(       | Refresh     |                        |       |
| Server:            | Name:                   |                 | Q           | Instance  | :           | to       |             |                        |       |
| Run<br>Status:     | Distribution     Status |                 | -           | ]         | Save On     | Refres   | h           |                        |       |
| Process List       |                         |                 |             |           | Customize   | Find   V | iew All   🛄 | First 🛃 1-4 of         | 4 🕑 1 |
| Select Instance Se | eq. Process Type        | Process<br>Name | <u>User</u> | Run Date/ | Time        |          | Run Status  | Distribution<br>Status | Deta  |
| 21454              | nVision Report          | NVSRUN          | mfluon      | 02/20/200 | 7 1:04:15AM | сет      | Success     | Posted                 | Deta  |

52. From the Menu Pagelet click Report Manager.

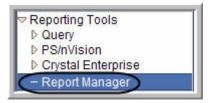

53. Click the name of the report you just created.

| View Reports For                        |                    |                    |                    | 1                 |                  |
|-----------------------------------------|--------------------|--------------------|--------------------|-------------------|------------------|
| Folder:                                 | Instance: to:      |                    | Refresh            |                   |                  |
| Name:<br>Reports                        | Created On:        | Jeen an            | st: 1 Days         | -<br>irst 🖪 1-5 c |                  |
| Report                                  | Report Description | <u>Folder Name</u> | Completion         | Report            | Proces<br>Instan |
| Grant Budget Report<br>10100029-1010002 |                    | General            | 02/20/07<br>1:07AM | 15914             | 214              |

Yes

- 54. If you get a warning asking if you want to display nonsecure items, click
- 55. If you get a security warning asking if you want to open a site in your Trusted sites list, click
- 56. Click the name of the report again.

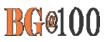

| File List                                            |                   |                                 |
|------------------------------------------------------|-------------------|---------------------------------|
| <u>Name</u>                                          | File Size (bytes) | Datetime Created                |
| Grant Budget Report 10100029-10100<br>2007-01-31.xls | 029-<br>718,336   | 02/20/2007 1:07:04.000000AM EST |
| Distribute To                                        |                   |                                 |
| Distribution ID Type                                 | *Distribution ID  |                                 |
| User                                                 | mflynn            |                                 |

- 57. If you get a security warning asking if you want to open a site in your Trusted sites list, click
- 58. If you get a message box asking if you want to open or save the file, click Save.
- 59. If you get a Security Alert, click
- 60. If you get a warning saying the workbook contains links to other data sources, click

Update

- 61. If you get a warning saying the workbook contains one or more links that cannot be updated, click Continue
- 62. The report is displayed as an Excel worksheet.
- 63. If you have not already saved the report, in Excel, click **File** and select Save As. Save the report on your hard drive.

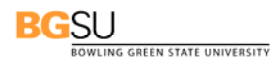

#### **Running Reports**

Use the following steps to run a report from Report Manager:

- 1. Sign in to FMS. The Menu Pagelet is displayed at the left of the screen.
- 2. Click **Reporting Tools**, **PS/nVision**, **Define Report Request**. *The Report Request page is displayed.*
- 3. Make sure the Find an Existing Value tab is selected.
- 4. Check to make sure that *BGSU* is entered as the **Business Unit**.

| 5. | Click | Search |
|----|-------|--------|
| 5. | Click | Search |

| Report Req       |                   |                   |               |                                      |
|------------------|-------------------|-------------------|---------------|--------------------------------------|
| Enter any inform | nation you have a | and click Sear    | ch. Leave fie | elds blank for a list of all values. |
| Find an Exist    | ing Value Ad      | ld a New Value    |               |                                      |
| Business Unit:   | begins with 💌     | BGSUN             |               | Q                                    |
| Report ID:       | begins with 💌     |                   |               | ]                                    |
| Description:     | begins with 💌     |                   |               |                                      |
| Case Sensi       | tive              |                   |               |                                      |
| Search           | Clear Basi        | <u>c Search</u> 🚦 | Save Searc    | ch Criteria                          |

6. Click a report request that you have created.

| Search Res    | sults     |                              |  |  |  |  |  |  |
|---------------|-----------|------------------------------|--|--|--|--|--|--|
| View All      |           | First ┥ 1-4 of 4 🕞 La        |  |  |  |  |  |  |
| Business Unit | Report ID | Description                  |  |  |  |  |  |  |
| BGSUN (       | 10100029  | Grant Budget Report 10100029 |  |  |  |  |  |  |
| BGSUN         | BUDSUMTP  | Budget Summary               |  |  |  |  |  |  |
| BGSUN         | EXPDTLTP  | Expense Detail               |  |  |  |  |  |  |
| BGSUN         | GRANTTP   | Grant Budget Report          |  |  |  |  |  |  |

- 7. Check the date to make sure it is the end date you want for the report. The date is going to be the date you entered when you first created the report request. This may no longer be the date you want. If necessary, change the date.
- 8. Click Run Report
- 52 Financial Reports Training Manual

| nVision Report Request             | Advanced Options             |                                                                     |
|------------------------------------|------------------------------|---------------------------------------------------------------------|
| Business Unit: BGS                 | UN Report ID: 10100029       | Copy to Another Business Unit / Clone<br>Delete This Report Request |
| Report Title:                      | Grant Budget Report 10100029 | Transfer to Report Books                                            |
|                                    |                              | Process Monitor                                                     |
| *Layout:                           | BG_GRANT_SUMMARY             | Report Manager                                                      |
|                                    |                              | Share This Report Request                                           |
| Report Date Selection              |                              |                                                                     |
| *As Of Reporting Date:             | Specify                      | 01/31/2007                                                          |
| *Tree As Of Date:                  | Use As Of Reporting Date     |                                                                     |
| <ul> <li>Output Options</li> </ul> |                              |                                                                     |
| *Type: Web                         | Scope an                     | d Delivery Templates                                                |
| *Format: Microsoft Exc             | cel Files (*.xls)            |                                                                     |
| Run Report                         |                              |                                                                     |

- 9. The Process Scheduler Request page is displayed. Click the drop-down box for the **Server Name** field and select *PSNT*.
- 10. Click OK
- 11. Click the Process Monitor link.
- 12. Click the Refresh button until the Run Status says *Success*.
- 13. From the Menu Pagelet click Report Manager.
- 14. Click the name of the report you just created.
- 15. If you get a warning asking if you want to display nonsecure items, click
- 16. If you get a security warning asking if you want to open a site in your Trusted sites list, click Yes
- 17. Click the name of the report again.
- 18. If you get a security warning asking if you want to open a site in your Trusted sites list, click Yes
- 19. If you get a Security Alert, click
- 20. If you get a warning saying the workbook contains links to other data sources, click

Yes

Update

Yes

BGSU BOWLING GREEN STATE UNIVERSITY

- 21. If you get a warning saying the workbook contains one or more links that cannot be updated, Continue click
- 22. The report is displayed as an Excel worksheet.
- 23. In Excel, click File and select Save As. Save the report on your hard drive.

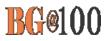

#### Drilldown to AP Details from Budget Summary Report

Use the following steps to drilldown in a Budget Summary Report:

- 1. Sign in to FMS. *The Menu Pagelet is displayed at the left of the screen.*
- 2. From Report Manager, open your Budget Summary Report.
- 3. Click the plus sign to open the row containing the account you want to examine.

|            | 13       | Account       | t Description             | Original Load | Adjustment | Associate<br>Revenue | Total Budgeted<br><u>Amount</u> | MTD Expenses |
|------------|----------|---------------|---------------------------|---------------|------------|----------------------|---------------------------------|--------------|
| _          | 14<br>15 | /             |                           |               |            |                      |                                 |              |
|            | 16       | OPER<br>51500 | OPERATING BUDGET ACCOUNTS | 3.889.00      | 0.00       |                      | 3.889.00                        | 2,058.38     |
| $\bigcirc$ | 29       | 53000         | SUPPLIES                  | 42.275.00     | 203.96     |                      | 42.478.96                       | 9.742.61     |
| 1 Y        | 39       | 54000         | TRAVEL & ENTERTAINMENT    | 11,650.00     | 0.00       | -                    | 11,650.00                       | 4,668.13     |
| •          | 49       | 55000         | COMMUNICATIONS            | 31,326.00     | 0.00       | -                    | 31,326.00                       | 2,717.49     |
|            | 53       | 56000         | MAINTENANCE & REPAIRS     | 24,650.00     | 0.00       |                      | 24,650.00                       | 0.00         |
| ·          | 54       | 57000         | PURCHASES FOR RESALE      | 0.00          | 0.00       |                      | 0.00                            | 0.00         |
|            | 63       | 58000         | MISCELLANEOUS EXPENSES    | 36,452.00     | -10,487.48 |                      | 25,964.52                       | 863.00       |
| •          | 65       | 59000         | DEDUCTIONS & TRANSFERS    | 0.00          | 0.00       | -                    | 0.00                            | 0.00         |
| <b>i</b>   | 66       | OPER          | OPERATING BUDGET ACCOUNTS | 150,242.00    | -10,283.52 | 12,436.41            | 152,394.89                      | 20,049.61    |

4. Select the cell containing the expense for which you want to see the AP details.

| 16 | OPE | ER (  | PERATING BUDGET ACCOUNTS |           |        |           |           |
|----|-----|-------|--------------------------|-----------|--------|-----------|-----------|
| 19 |     | 51500 | PART-TIME PERSONNEL      | 3,889.00  | 0.00   | 3,889.00  | 2,058.38  |
| 20 |     | 53100 | Office Supplies          | 1,000.00  | 0.00   | 1,000.00  | 540.25    |
| 21 |     | 53301 | Copier Usage             | 0.00      | 0.00   | 0.00      | 0.00      |
| 22 |     | 53302 | Copier Maintenance       | 0.00      | 0.00   | 0.00      | 0.00      |
| 23 |     | 53390 | Bookstore Charges        | 0.00      | 0.00   | 0.00      | 85.65     |
| 24 |     | 53400 | Instructional Supplies   | 41,275.00 | 0.00   | 41,275.00 | 0.00      |
| 25 |     | 53450 | Research Supplies        | 0.00      | 34.96  | 34.96     | 2,275.16  |
| 26 |     | 53600 | Maint/Custodial Supplies | 0.00      | 0.00   | 0.00      | 0.00      |
| 27 |     | 53620 | Gasoline                 | 0.00      | 0.00   | 0.00      | \$ 554.39 |
| 28 |     | 53900 | Misc Supplies            | 0.00      | 169.00 | 169.00    | 6,287.16  |
| 29 |     | 53000 | SUPPLIES                 | 42,275.00 | 203.96 | 42,478.96 | 9,742.61  |
| 39 |     | 54000 | TRAVEL & ENTERTAINMENT   | 11,650.00 | 0.00   | 11,650.00 | 4,668.13  |

- 5. In order to drilldown nVisionDrill menu must be in Excel. If the nVisionDrill menu is not in your Excel menu, call the Technology Support Center (372-0999) for help.
- 6. Click the nVisionDrill menu and then click Drill.

|       |                          |                   |        |       |      | 025100-200           |        |      |                                                                                                    |
|-------|--------------------------|-------------------|--------|-------|------|----------------------|--------|------|----------------------------------------------------------------------------------------------------|
| Eile  | <u>E</u> dit <u>V</u> ie | ew <u>I</u> nsert | Format | Tools | Data | <u>n</u> VisionDrill | Window | Help | Adobe PDF                                                                                                    |
| : 🗅 对 | 🔒 🚨 着                    | ) <i>(</i> ) ()   | 1 🍄 🛍  | 1 🔏 🛙 |      | D <u>r</u> ill       | )-1    | 🤰 Σ  | Ado <u>b</u> e PDF<br>- Adobe Adoption Adoption |

7. A new window opens. Click the button for **AP Detail**.

If the FMS sign-in page is displayed in the new open window rather than the Run Drill down page shown below, close the new open window and close the Budget Summary report and start all over again from step 2.

| BG | SU      |       |       |            |
|----|---------|-------|-------|------------|
|    | BOWLING | GREEN | STATE | UNIVERSITY |

| Run Drilldov                       | vn                          |                      |                           |
|------------------------------------|-----------------------------|----------------------|---------------------------|
| Report Instance:<br>Row:<br>*Type: | 36438_39188<br>28<br>Window |                      | Column: 10                |
| Available Drilldown Layouts        |                             | Customize   Find   📶 | First 🛃 1-17 of 17 🕨 Last |
| Description                        |                             | <u>*Server Name</u>  | Run Drilldown             |
| Account by Class Co                | de                          | PSNT 💌               | Run Drilldown             |
| AP Detail                          |                             | PSNT 💌               | Run Drilldown             |
| Account by Business                | Unit                        | PSNT -               | Run Drilldown             |
| Account by Departme                | ent                         | PSNT 💌               | Run Drilldown             |

8. A second new window opens. Eventually the message should change to "Success" as shown below.

| Success<br>Preparing outpu | ıt for viewing |                  |                |
|----------------------------|----------------|------------------|----------------|
| Process Name:              | DRILLDWN       | nVision Report D | rilldown       |
| Process Instance           | : 36780        | Process Type:    | nVision-Report |

9. Return to the Menu Pagelet and click Report Manager.

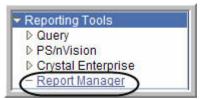

10. Click the link to the drilldown report in Excel.

| Reports                                                | Customize                                                                | ustomize   Find   View All   🛗 🛛 First 🗹 1-2 of 2 🕑 Last . |                         |                      |                     |  |  |
|--------------------------------------------------------|--------------------------------------------------------------------------|------------------------------------------------------------|-------------------------|----------------------|---------------------|--|--|
| Report                                                 | Report Description                                                       | <u>Folder</u><br><u>Name</u>                               | Completion<br>Date/Time | Report<br>ID         | Process<br>Instance |  |  |
| for DCC 025100-025100-2007-02-                         | DR_36438_36771_BUDGET SUMMAY<br>FOR DCC 025100-025100-2007-02-<br>28.XLS | General                                                    | 03/20/07<br>11:40AM     | 39382                | 36771               |  |  |
| 2 Grant Budget Report 10100029-<br>10100029-2007-02-28 | GRANT BUDGET REPORT 10100029-<br>10100029-2007-02-28                     | General                                                    | 03/19/07<br>1:34PM      | 39 <mark>34</mark> 6 | 36714               |  |  |

11. The drilldown report with AP details is displayed in an Excel spreadsheet.

#### 56 Financial Reports Training Manual

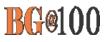

|    | В                       | C        | D    | E       | F      | G       | н       | 1         | J              | K                   | L                | M     | N    |
|----|-------------------------|----------|------|---------|--------|---------|---------|-----------|----------------|---------------------|------------------|-------|------|
| 2  | Payables Voucher Detail |          |      |         |        |         |         |           |                |                     |                  |       |      |
| 4  | AP Unit                 | Voucher  | Line | Account | Dept   | Product | Project | Affiliate | Fund Affiliate | Oper Unit Affiliate | Budget Reference | Class | Func |
| 5  | BGSUN                   | 00001394 | 1    | 53900   | 025100 |         | 100     |           |                | 1                   | 1990             |       | 1000 |
| 6  | BGSUN                   | 00001905 | 1.   | 53900   | 025100 |         |         |           |                |                     |                  |       | 1000 |
| 7  | BGSUN                   | 00001908 | 1    | 53900   | 025100 |         |         |           |                |                     |                  |       | 1000 |
| 8  | BGSUN                   | 00001395 | 1    | 53900   | 025100 |         |         |           |                |                     |                  |       | 1000 |
| 9  | BGSUN                   | 00002104 | 1    | 53900   | 025100 |         |         |           |                |                     |                  |       | 1000 |
| 10 | BGSUN                   | 00002105 | 1    | 53900   | 025100 |         |         |           |                |                     |                  |       | 1000 |
| 11 | BGSUN                   |          | 1    | 53900   | 025100 |         |         |           |                |                     |                  |       | 1000 |
| 12 |                         |          |      |         |        |         |         |           |                |                     |                  |       |      |
| 13 |                         |          |      |         |        |         |         |           |                |                     |                  |       |      |

12. Scroll to the right to see more details.

| 0         | Р       | Q        | R               | Т                             | U               | V          | W              | X    | Y   | Z       |
|-----------|---------|----------|-----------------|-------------------------------|-----------------|------------|----------------|------|-----|---------|
|           |         |          |                 |                               |                 |            |                | an   |     | /       |
| Oper Unit | Program | Currency | Monetary Amount | Description                   | Invoice #       | Vendor ID  | Vendor Name    | Year | Per | GL Unit |
|           |         | USD      | 29.80           | Alaskan Pollock               | 66310           | 000006404  | ROHR FISH-001  | 2007 | 8   | BGSUN   |
|           |         | USD      | 126.50          | Conversion - Blanket Purchase | 1076230         | 0000005868 | TOLEDO HER-001 | 2007 | 8   | BGSUN   |
|           |         | USD      | 120.90          | Conversion - Blanket Purchase | 1074869         | 0000005868 | TOLEDO HER-001 | 2007 | 8   | BGSUN   |
|           |         | USD      | 62.78           | Lodging for seminar speaker   | 237634          | 000006489  | BEST WESTE-008 | 2007 | 8   | BGSUN   |
|           |         | USD      | 85.15           | Gasoline                      | 065141509702    | 0000005472 | SHELL CRED-001 | 2007 | 8   | BGSUN   |
|           |         | USD      | 25.98           | Feeder fish, Saltwater fish   | 622454          | 0000007405 | PET SUPPLI-001 | 2007 | 8   | BGSUN   |
|           |         | USD      | 11.98           | Mussels & Shrimp              | A01560L8901KAJS | 0000003104 | ULA TRISTA-001 | 2007 | 8   | BGSUN   |
|           | Total   |          | 463.09          |                               |                 |            |                |      |     |         |

13. When you have finished viewing the AP details, you can close all the extra open windows in FMS.

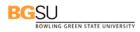

#### Searching for your DCC/Grant Reports

### Use the following steps to search for a particular DCC/Grant report:

You may get the following message in report manager when you have budget responsibilities for more than 100 DCCs.

| More than 1000 rows will be returned, this may take a long time. (63,17)                                                             |  |  |  |  |
|----------------------------------------------------------------------------------------------------|--|--|--|--|
| You should consider using the filters to reduce the number of rows to be returned. Hit OK to continue or cancel to stop this refresh |  |  |  |  |
| OK Cancel                                                                                                    |  |  |  |  |

This document will walk you through how to add the filter in your report manager so that you can retrieve needed reports quickly.

- 1. If the above message appears, click
- Cancel
- 2. From the menu pagelet, click **Reporting Tools**, **Report Magager**.
- 3. All monthly reports use the following standard naming conventions. To search for a specific report, all you need to do is search on part of the name for the report you want to access.

| Naming Convention                                                                             | Example                                  |  |
|-----------------------------------------------------------------------------------------------|------------------------------------------|--|
| Budget Summary Report-XXXXXX-yyyy-mm-dd<br>(XXXXXX stands for DCC number)                     | Budget Summary Report -025100-2007-02-28 |  |
| Expense Detail Report-XXXXXX-yyyy-accounting period (XXXXXX stands for DCC number)            | Expense Detail Report-025100-2007-8      |  |
| Revenue Detail Report-XXXXXX-yyyy-accounting period<br>(XXXXXX stands for DCC number)         | Revenue Detail Report-025100-2007-02-28  |  |
| Revenue Summary Report-XXXXXX-yyyy-mm-dd<br>(XXXXXX stands for DCC number)                    | Revenue Summary Report-025100-2007-02-28 |  |
| Payroll Expense Details- XXXXXX-yyyy-accounting pe-<br>riod<br>(XXXXXX stands for DCC number) | Payroll Expense Details-025100-2007-8    |  |
| Grant Budget Summary-XXXXXXXX-yyyy-mm-dd<br>(XXXXXX stands for Grant ID)                      | Grant Budget Summary-10100029-2007-02-28 |  |

4. In Report Manager, enter the first word of the report name you want to retrieve, for example enter *Budget* to retrieve your Budget Summary report. Adjust the number of days to, for ex-

ample, 75. Click \_\_\_\_\_\_. Only the Budget Summary reports will be displayed.

#### 58 Financial Reports Training Manual

| List Exp         | plorer Administration A | chives |                   |
|------------------|-------------------------|--------|-------------------|
| View Reports For |                         |        |                   |
| Folder:          | Instance:               | to:    | Refresh           |
| Name: Budget     | Created On:             |        | 🖻 Last: 75 Days 💌 |

To retrieve only Payroll Expense reports enter Payroll in the Name field, adjust the number of days, and click

| List         | Explorer Administratio | n Archives |    |               |
|--------------|------------------------|------------|----|---------------|
| View Reports | For                    |            |    |               |
| Folder:      | ▼ Instan               | ce: to:    |    | Refresh       |
| Name: Payrol | Created                | On:        | 31 | Last: 75 Days |

6. Please do not use the Explore tab if you have more than 500 reports in your report manager. Clicking on the tab will freeze your browser window if you have more than 500 reports.

| List Exp         | lorer Administration Arc | hives |    |         | 5k      |
|------------------|--------------------------|-------|----|---------|---------|
| View Reports For |                          |       |    |         | Refresh |
| Folder: Name:    | Created On:              | to:   | 31 | Last: 1 | 1 Days  |

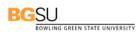

### Appendix A Source Listing

| SOURCE | DESCR                          |
|--------|--------------------------------|
| AD0    | Conversion - Auto Draft -Check |
| ADD    | Address Label Charges ITS      |
| AM     | Asset Management System        |
| AP     | Accounts Payable               |
| AR     | Accounts Receivable            |
| BCT    | Bursar Charge Template         |
| BIL    | Billing                        |
| BKS    | Bookstore Interface            |
| BRS    | Bursar's Office                |
| CEE    | Continuing Education           |
| CLK    | Cindy L Koontz                 |
| CNV    | Conversion records from AFIN   |
| COC    | Campus One Card                |
| CRL    | Cash Receipt - Library         |
| CS     | Campus Solutions Interface     |
| CTT    | Cash Transmittal Template      |
| CXB    | Conv - Check Cancellation      |
| DDT    | Dept to Dept Charge Template   |
| DIN    | Dining Services Interface      |
| FDJ    | Conv - Asset Disposal          |
| FDK    | Conv - Asset Disposal          |
| FHP    | Fall Housing Deposit - Bursar  |
| FIN    | Financial Interface Upload     |
| FTJ    | Conv - Asset Transfer          |
| GM     | Grants                         |
| НСТ    | Health Center                  |
| INL    | Conv - Customer Invoice - Libr |
| IX     | Expense Transfer               |

| JPM  | JP Morgan                      |
|------|--------------------------------|
| JV\$ | Conv - Grants Overhead Return  |
| JV0  | Conv - Journal Voucher         |
| JV2  | Conv - Journal Voucher         |
| JVA  | Conv - Journal Voucher         |
| JVB  | Conv - Journal Voucher         |
| JVC  | Conv - Journal Voucher         |
| JVD  | Conv - Journal Voucher         |
| JVF  | Conv - Journal Voucher         |
| JVI  | Conv - Journal Voucher         |
| JVJ  | Conv - Journal Voucher         |
| JVK  | Conv - Journal Voucher         |
| JVL  | Conv - Journal Voucher         |
| JVM  | Conv - Journal Voucher         |
| JVO  | Conv - Journal Voucher         |
| JVR  | Conv - Journal Voucher         |
| JVS  | Conv - Journal Voucher         |
| JVT  | Conv - Journal Voucher         |
| JVV  | Conv - Journal Voucher         |
| MW1  | Conv - Manual Warrant/Check    |
| MWA  | Conv - Manual Warrant/Check    |
| OCK  | Conv - Over the Counter Invent |
| OCP  | Conv - Over the Counter Invent |
| OCS  | Conv - Over the Counter Invent |
| OFC  | Office Supplies - Office Depot |
|      |                                |

### BGSU BOWLING GREEN STATE UNIVERSITY

| PC         | Project Costing              |
|------------|------------------------------|
| PO         | Purchasing System            |
| POF        | Post Office                  |
| PR         | Payroll Journal Entry Source |
| PRK        | Parking Services             |
| PRY        | Perry Corporation            |
| PV.        | Conv - Payment Voucher       |
| PV0        | Conv - Payment Voucher       |
| PV0<br>PV1 | Conv - Payment Voucher       |
| PV8        | Conv - Payment Voucher       |
| PVA        | -                            |
|            | Conv - Auto Payment Voucher  |
| PVB        | Conv - Payment Voucher       |
| PVC        | Conv - Payment Voucher       |
| PVF        | Conv - Payment Voucher       |
| PVG        | Conv - Payment Voucher       |
| PVI        | Conv - Payment Voucher       |
| PVJ        | Conv - Payment Voucher       |
| PVK        | Conv - Payment Voucher       |
| PVL        | Conv - Payment Voucher       |
| PVM        | Conv - Payment Voucher       |
| PVP        | Conv - Payment Voucher       |
| PVS        | Conv - Payment Voucher       |
| PVT        | Conv - Payment Voucher       |
| PVU        | Conv - Payment Voucher       |
| RSP        | Recreational Sports          |
| SAR        | Student Admin Receivables    |
| SMC        | Sallie Mae Conference        |
| SMH        | Sallie Mae Housing Deposit   |
| SMO        | Sallie Mae for OREG          |
| SMP        | Sallie Mae Bursar Payments   |
| TEL        | Telecommunications Services  |
| ТJ         | Trish Jenkins 2-2208         |

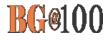

### Appendix B Accounting Dates

### **Fiscal Year**

| 2005 July 1, 2004 – June 30, 2005 |  |
|-----------------------------------|--|
| 2006 July 1, 2005 - June 30, 2006 |  |
| 2007 July 1, 2006 - June 30, 2007 |  |
| 2008 July 1, 2007 - June 30, 2008 |  |

### **Accounting Period**

| 1  | July      | 07/01 – 07/31    |
|----|-----------|------------------|
| 2  | August    | 08/01 – 08/31    |
| 3  | September | 09/01 – 09/30    |
| 4  | October   | 10/01 — 10/31    |
| 5  | November  | 11/01 — 11/30    |
| 6  | December  | 12/01 — 12/31    |
| 7  | January   | 01/01 — 01/31    |
| 8  | February  | 02/01 - 02/28(9) |
| 9  | March     | 03/01 – 03/31    |
| 10 | ) April   | 04/01 - 04/30    |
| 11 | May       | 05/01 – 05/31    |
| 12 | 2 June    | 06/01 – 06/30    |